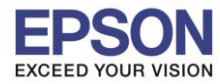

## **1. วิธีการตั้งค่า Wi-Fi ที่เครื่องพิมพ์**

1.เลือก **Wi-Fi Setup** หรือ **ตั้งค่า Wi-Fi** กด **OK**

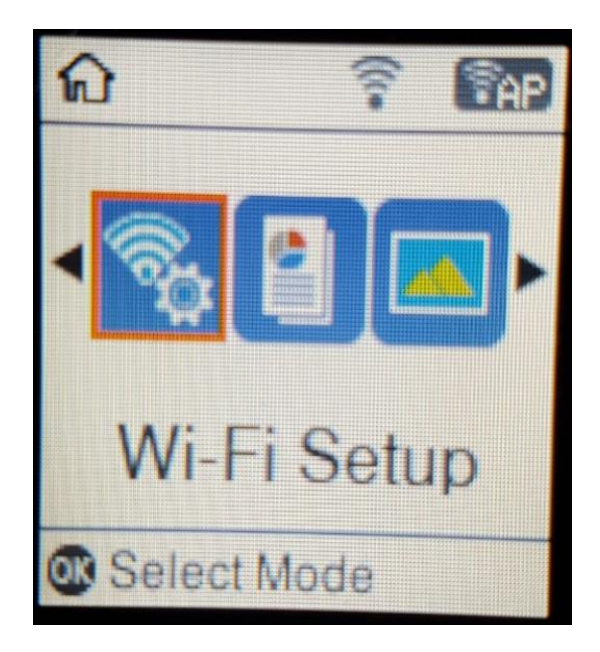

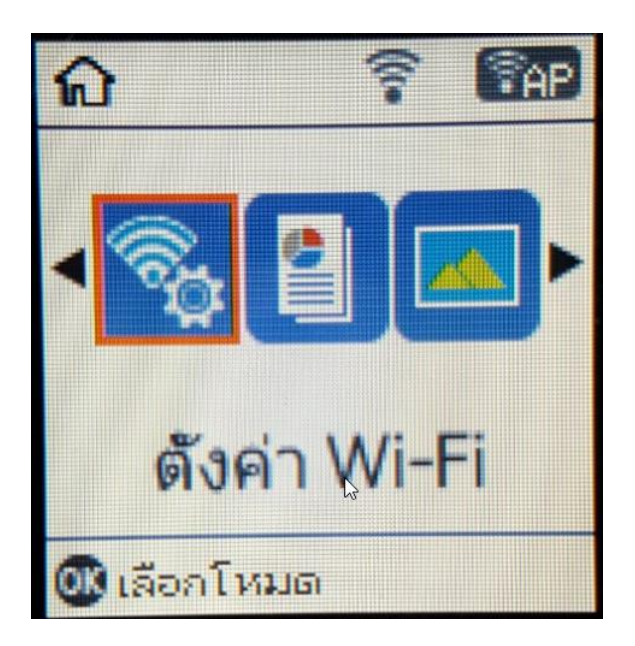

2.เลือก **Wi-Fi (Recommended)** หรือ **Wi-Fi (แนะน า)** กด **OK**

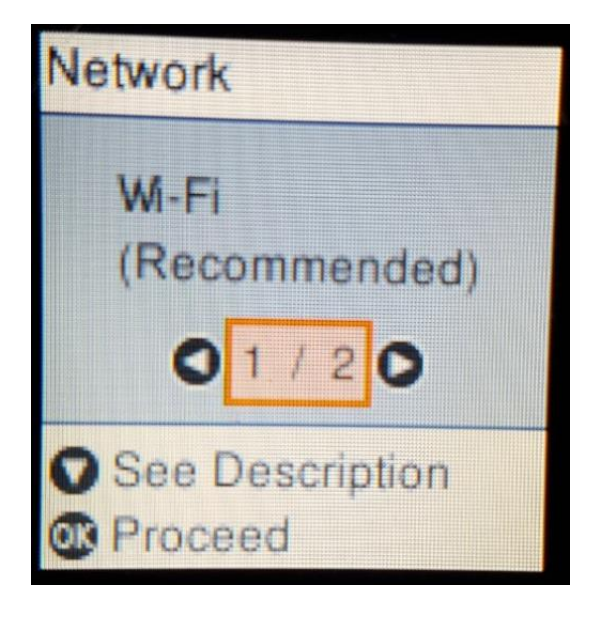

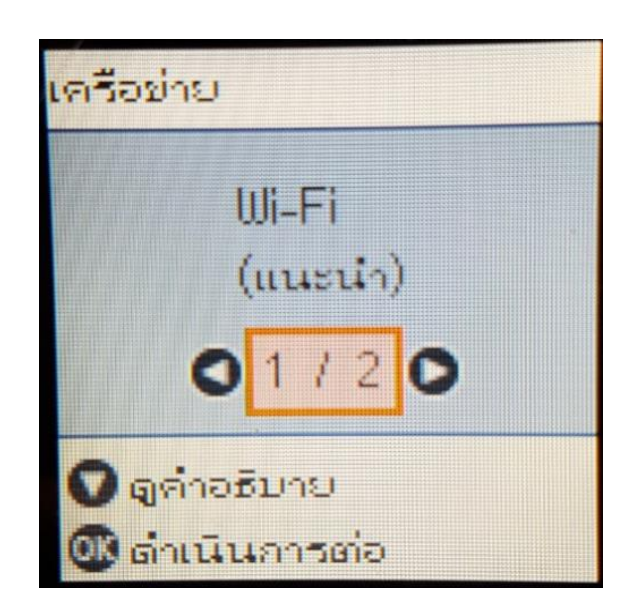

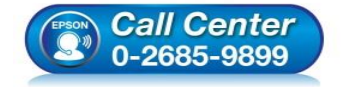

- **สอบถามขอ้ มลู การใชง้านผลติ ภณั ฑแ์ ละบรกิ าร โทร.0-2685-9899**
- **เวลาท าการ : วันจันทร์ – ศุกร์ เวลา 8.30 – 17.30 น.ยกเว้นวันหยุดนักขัตฤกษ์**
- **[www.epson.co.th](http://www.epson.co.th/)**

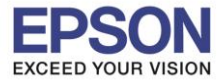

### 3.เลือก **Wi-Fi Setup Wizard** หรือ **ตวัชว่ ยสร้างการตั้งค่า Wi-Fi** กด **OK**

\_\_\_\_\_\_\_\_\_\_\_\_\_\_\_\_\_\_\_\_\_\_\_\_\_\_\_\_\_\_\_\_\_\_\_\_\_\_\_\_\_\_\_\_\_\_\_\_\_\_\_\_\_\_\_\_\_\_\_\_\_\_\_\_\_\_\_\_\_\_\_\_\_\_

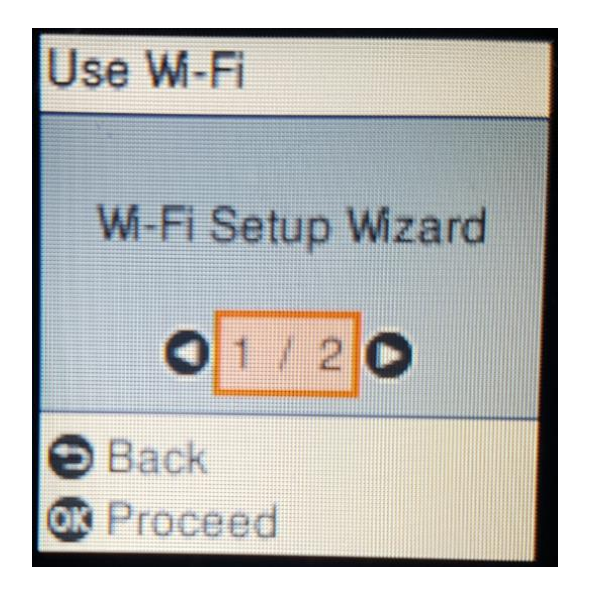

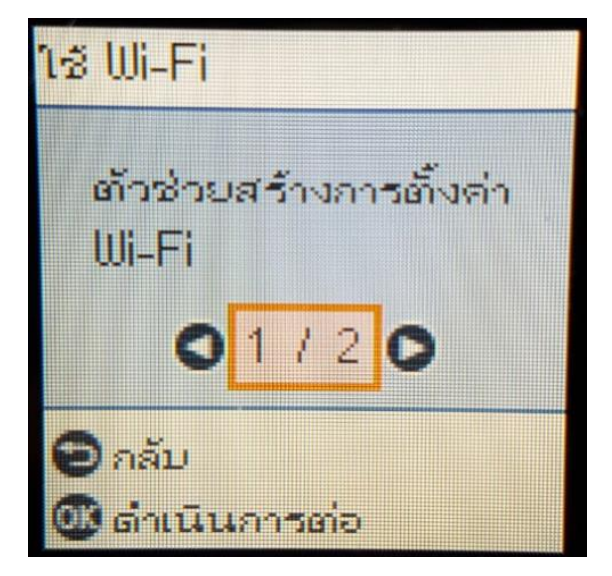

4.เครื่องพิมพ์จะแสดงข้อความกำลังค้นหาสัญญาณ Wi-Fi

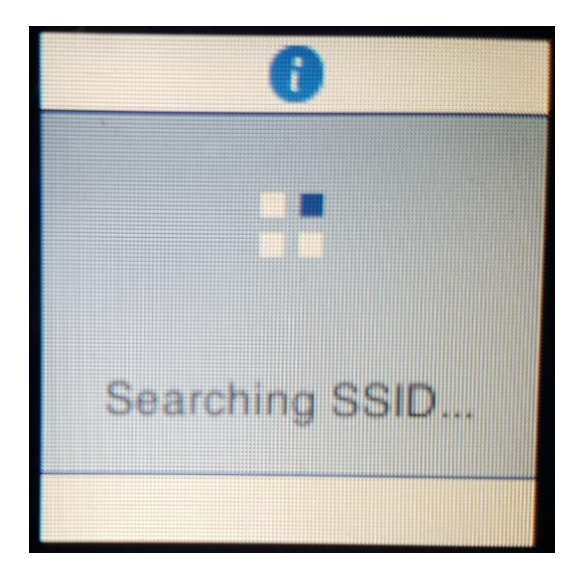

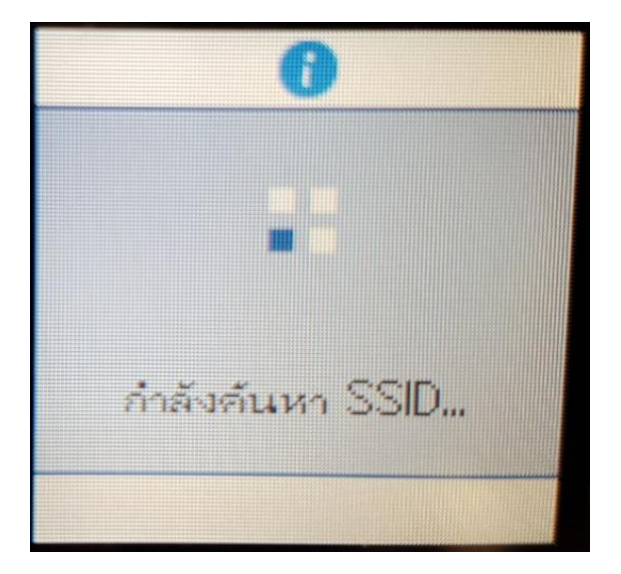

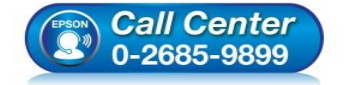

- **สอบถามขอ้ มลู การใชง้านผลติ ภณั ฑแ์ ละบรกิ าร โทร.0-2685-9899**
- **เวลาท าการ : วันจันทร์ – ศุกร์ เวลา 8.30 – 17.30 น.ยกเว้นวันหยุดนักขัตฤกษ์**
- **[www.epson.co.th](http://www.epson.co.th/)**

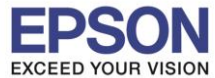

5.เลอื กชอื่ Wi-Fi ทลี่ กู คา้ใชง้าน (ในตัวอยา่ งใชเ้ป็นชอื่ **Test2**) กด **OK**

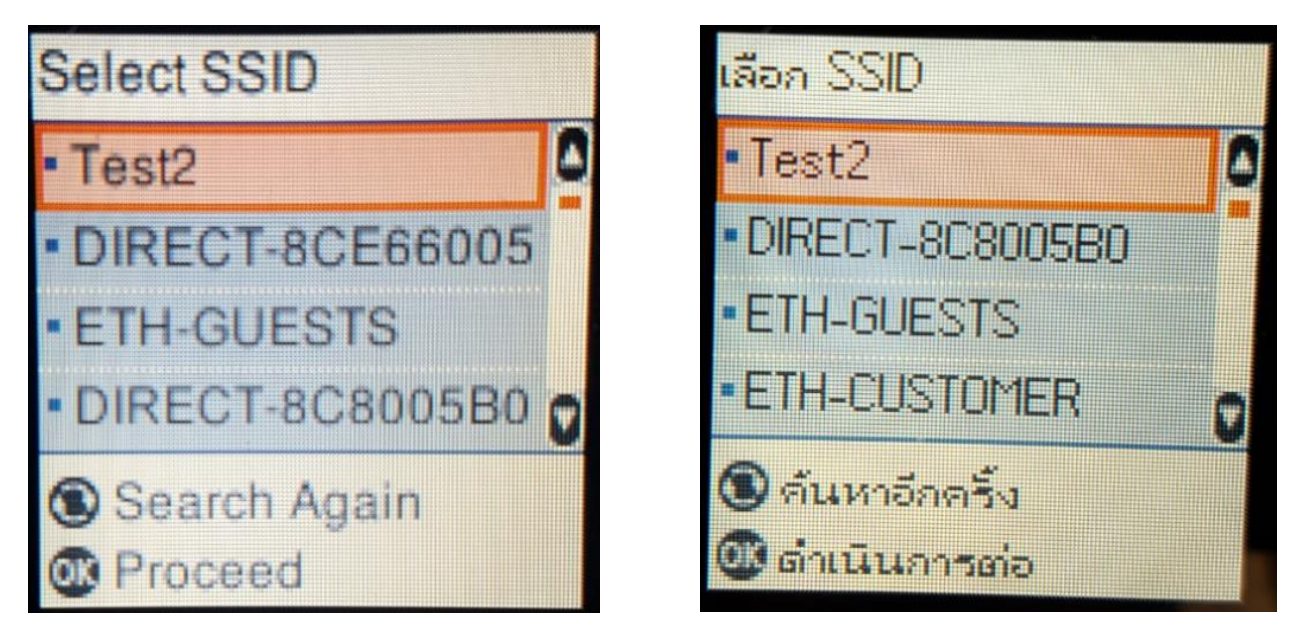

\_\_\_\_\_\_\_\_\_\_\_\_\_\_\_\_\_\_\_\_\_\_\_\_\_\_\_\_\_\_\_\_\_\_\_\_\_\_\_\_\_\_\_\_\_\_\_\_\_\_\_\_\_\_\_\_\_\_\_\_\_\_\_\_\_\_\_\_\_\_\_\_\_\_

6.จะปรากฏหนา้ตา่ งใหใ้ส่ **Password** เขา้ใชง้าน Wi-Fi เมอื่ ใส่ **Password** เสร็จแล ้ว กด **OK**

\*\***กดปุ่ ม Home จะเป็นการเปลยี่ นโหมดตวัอกัษร เชน่ ตวัพมิ พใ์หญ,่ ตวัพมิ พเ์ล็ก หรอื ตวัเลข** ตั้ง **Password ให้ กดป่มุ ลกู ศร ชขี้ นึ้ หรอื ชลี้ ง ถา้ตอ้ งการลบใหก้ ดป่มุ ลกู ศรชที้ างซา้ย ตงั้เสร็จกด OK**\*\*

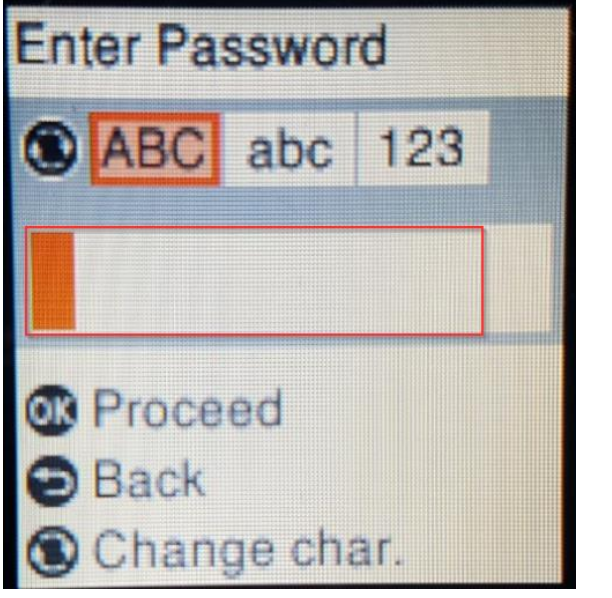

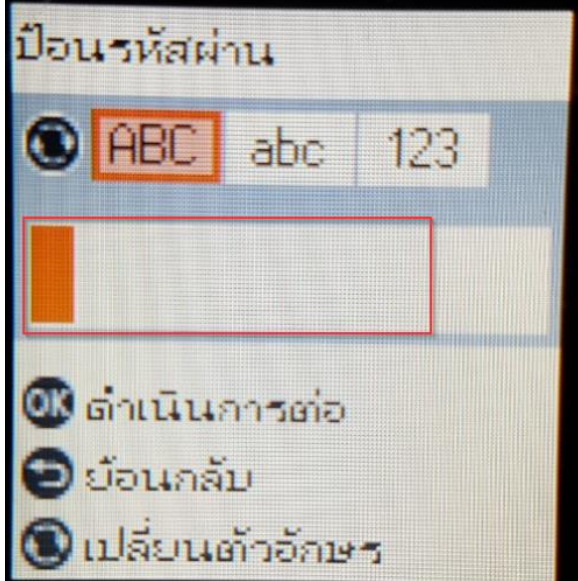

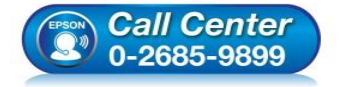

 **สอบถามขอ้ มลู การใชง้านผลติ ภณั ฑแ์ ละบรกิ าร โทร.0-2685-9899**

- **เวลาท าการ : วันจันทร์ – ศุกร์ เวลา 8.30 – 17.30 น.ยกเว้นวันหยุดนักขัตฤกษ์**
- **[www.epson.co.th](http://www.epson.co.th/)**

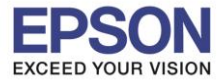

# 7.จะปรากฏหน้าต่างก าลังตั้งค่า Wi-Fi ของเครื่องพิมพ์

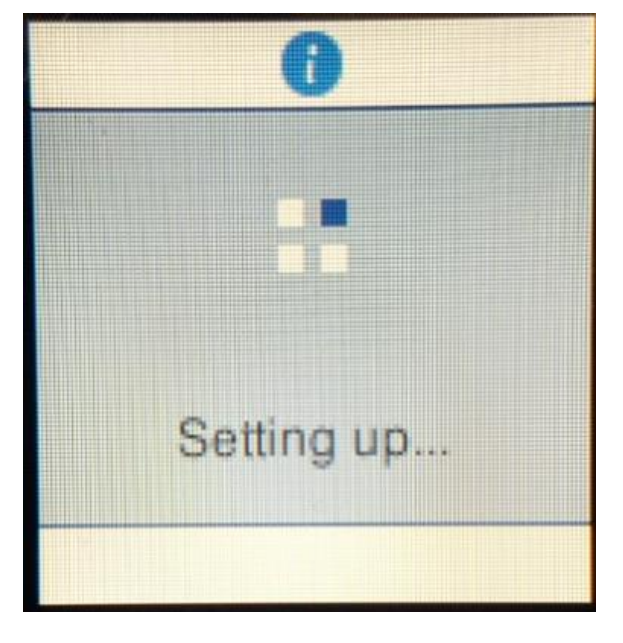

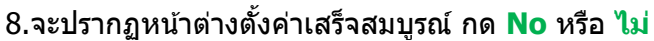

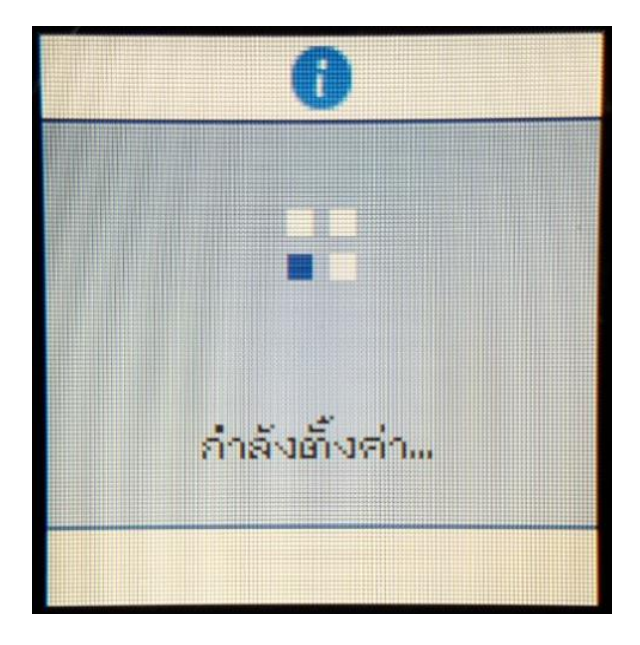

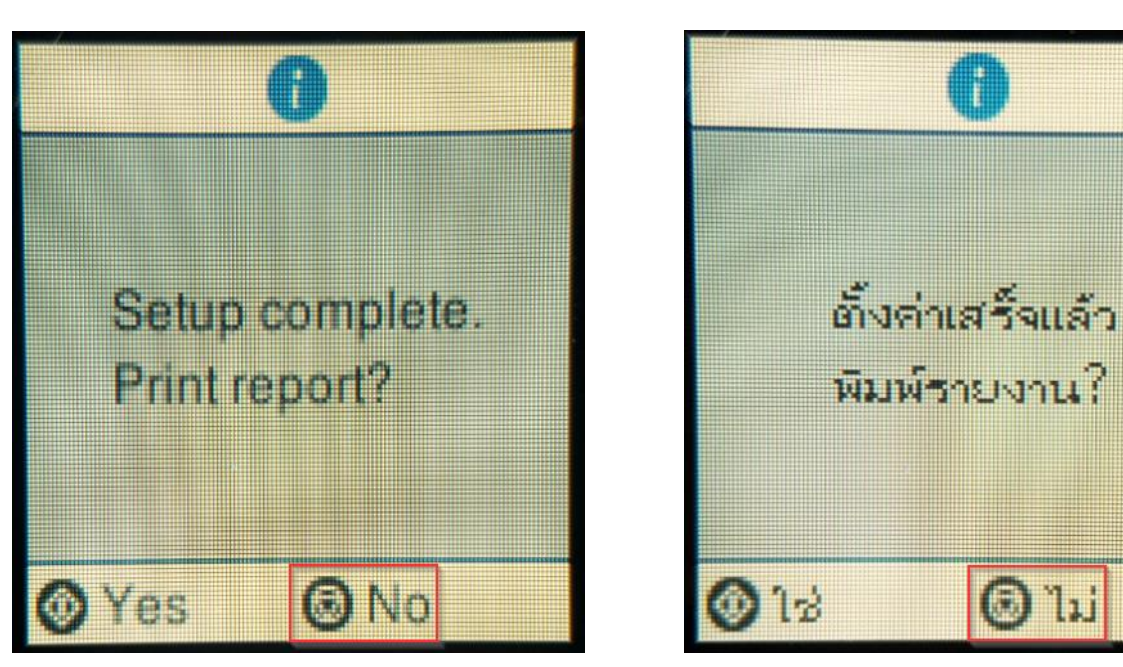

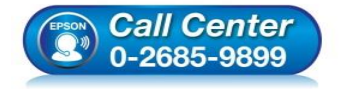

- **สอบถามขอ้ มลู การใชง้านผลติ ภณั ฑแ์ ละบรกิ าร โทร.0-2685-9899**
- **เวลาท าการ : วันจันทร์ – ศุกร์ เวลา 8.30 – 17.30 น.ยกเว้นวันหยุดนักขัตฤกษ์**
- **[www.epson.co.th](http://www.epson.co.th/)**

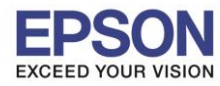

# **2. วิธีการตั้งค่า Wi-Fi ที่เครื่องคอมพิวเตอร์**

### **Connect Wireless ที่เครื่องคอมพิวเตอร์ กับ Router หรือ Access Point**

\_\_\_\_\_\_\_\_\_\_\_\_\_\_\_\_\_\_\_\_\_\_\_\_\_\_\_\_\_\_\_\_\_\_\_\_\_\_\_\_\_\_\_\_\_\_\_\_\_\_\_\_\_\_\_\_\_\_\_\_\_\_\_\_\_\_\_\_\_\_\_\_\_\_

#### **ส าหรบั Windows Vista,7,8,8.1/10**

คลิกขวาที่ไอคอน ดา้นลา่ งขวาจอคอมพวิเตอร์และเลอื กชอื่ **Router หรือ Access Point** ทใี่ ชง้าน จากนั้นคลิก **Connect**

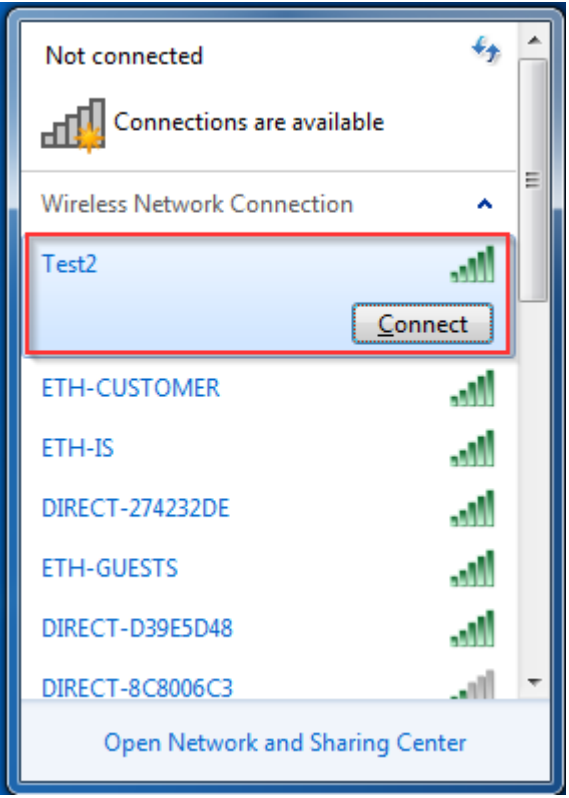

### จะมหี นา้ตา่ งใหใ้ส่ **Password Wi-Fi** ของเครื่องพิมพ์ คลิก **OK**

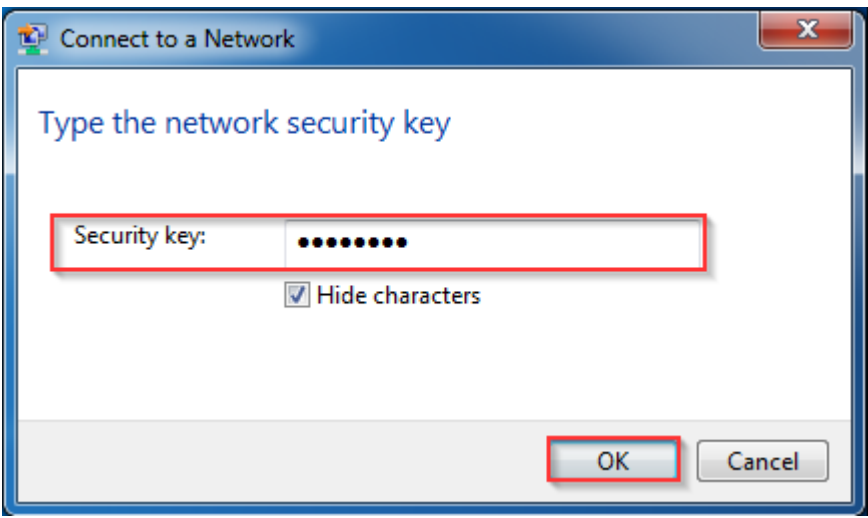

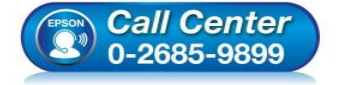

- **สอบถามขอ้ มลู การใชง้านผลติ ภณั ฑแ์ ละบรกิ าร**
	- **โทร.0-2685-9899**
- **เวลาท าการ : วันจันทร์ – ศุกร์ เวลา 8.30 – 17.30 น.ยกเว้นวันหยุดนักขัตฤกษ์**
- **[www.epson.co.th](http://www.epson.co.th/)**

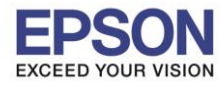

### **3. วธิกี ารตดิตงั้ไดรเ์วอรแ์ ละเซ็ต Network**

## **หมายเหตุ: ส าหรบัการตดิ ตงั้แบบ Network ตอ้ งตดิตงั้จากแผน่ ซดี ไีดรเ์วอรเ์ทา่ นนั้**

\_\_\_\_\_\_\_\_\_\_\_\_\_\_\_\_\_\_\_\_\_\_\_\_\_\_\_\_\_\_\_\_\_\_\_\_\_\_\_\_\_\_\_\_\_\_\_\_\_\_\_\_\_\_\_\_\_\_\_\_\_\_\_\_\_\_\_\_\_\_\_\_\_\_

#### 1.ใส่แผ่นไดร์เวอร์

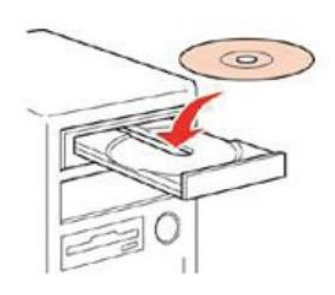

2.ดับเบิ้ลคลิกไดร์ซีดี Epson เพื่อเริ่มการติดตั้ง หรือ คลิกขวาที่ไดร์ซีดี Epson เลือก Open และดับเบิ้ลคลิกเลือก **InstallNavi**

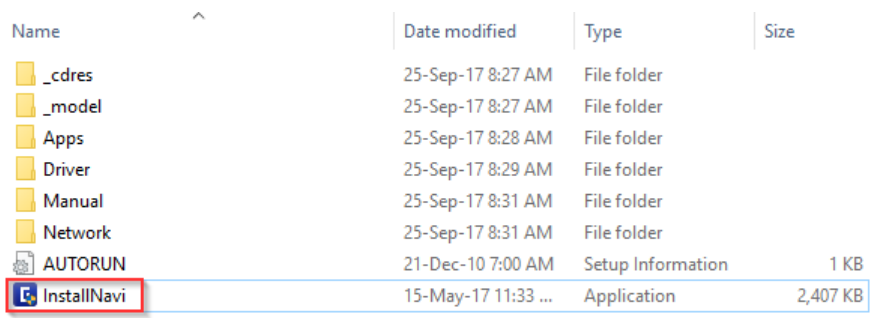

### 3.คลิกที่ **Start & Connection (เรมิ่ ตน้ และการเชอื่ มตอ่ )**

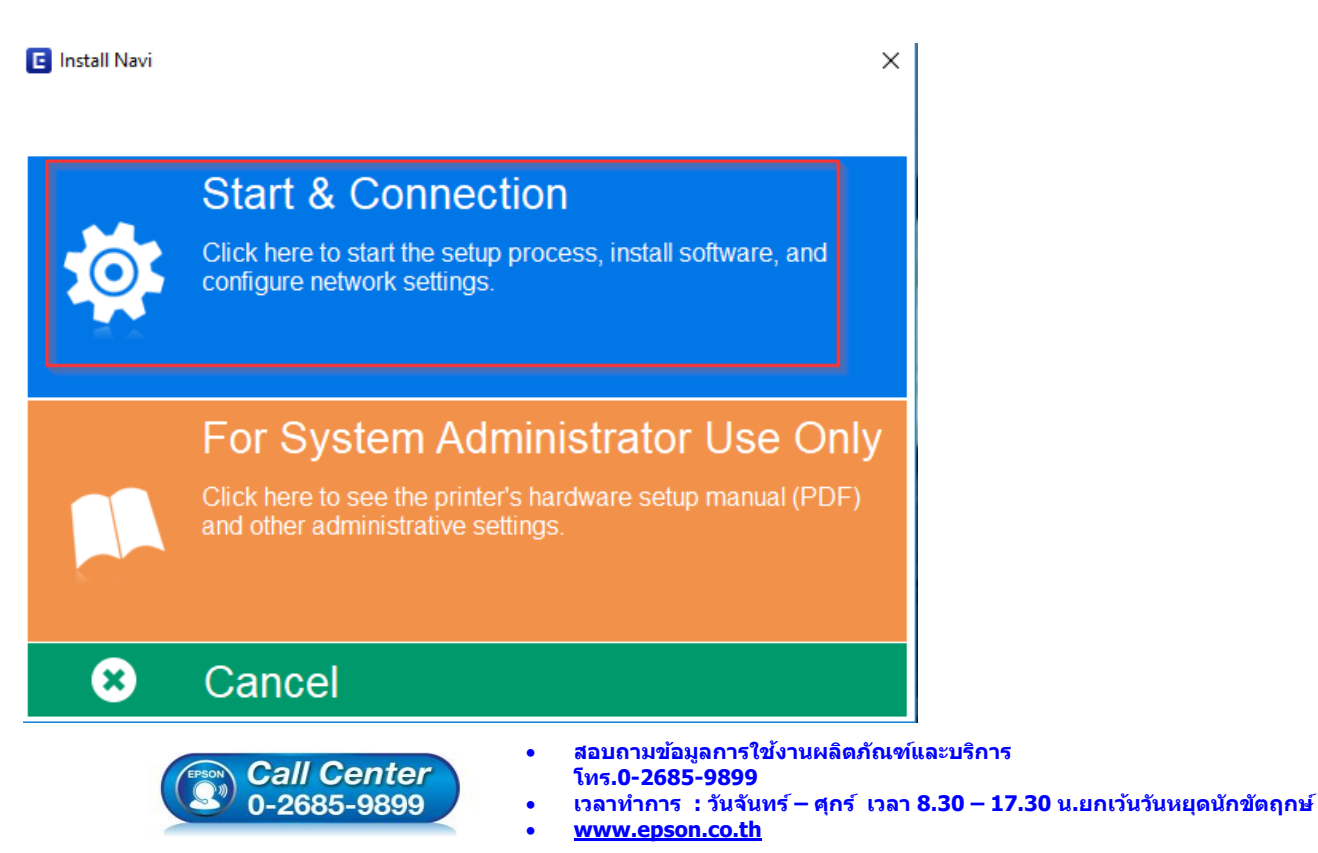

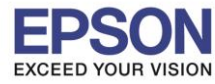

## 4.คลิกที่ **I agree by the contents of the License Agreement.** จากนั้นคลิก **Next**

\_\_\_\_\_\_\_\_\_\_\_\_\_\_\_\_\_\_\_\_\_\_\_\_\_\_\_\_\_\_\_\_\_\_\_\_\_\_\_\_\_\_\_\_\_\_\_\_\_\_\_\_\_\_\_\_\_\_\_\_\_\_\_\_\_\_\_\_\_\_\_\_\_\_

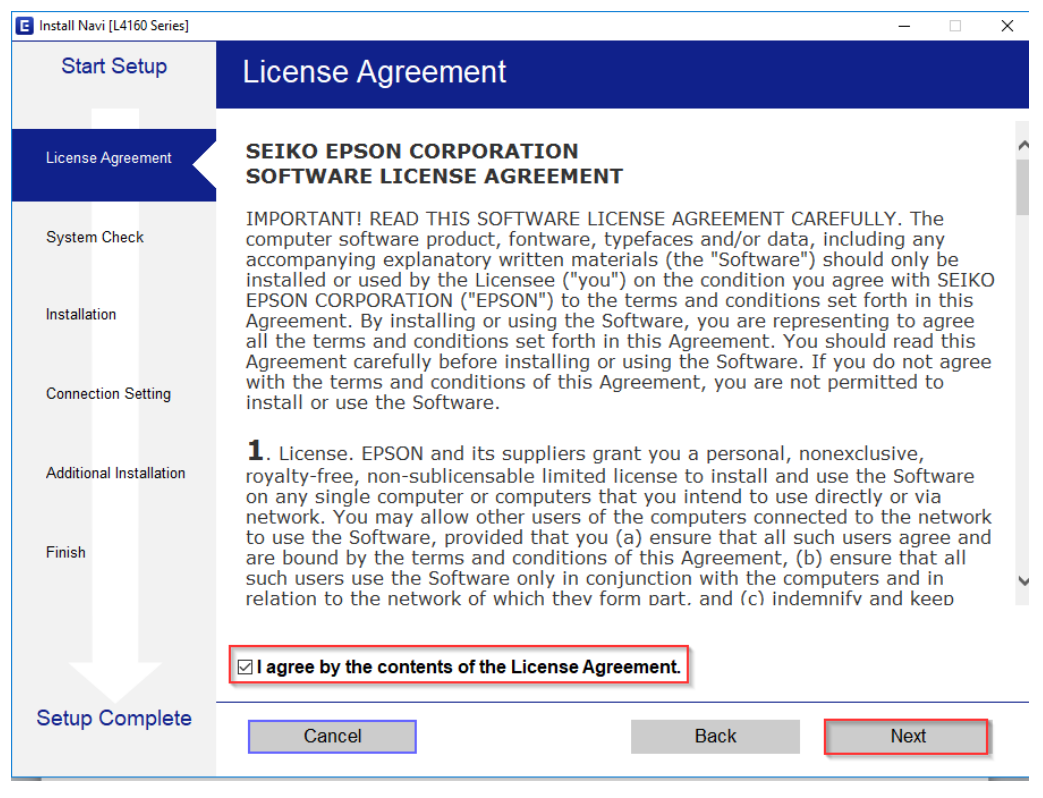

### 5.คลิก **Next**

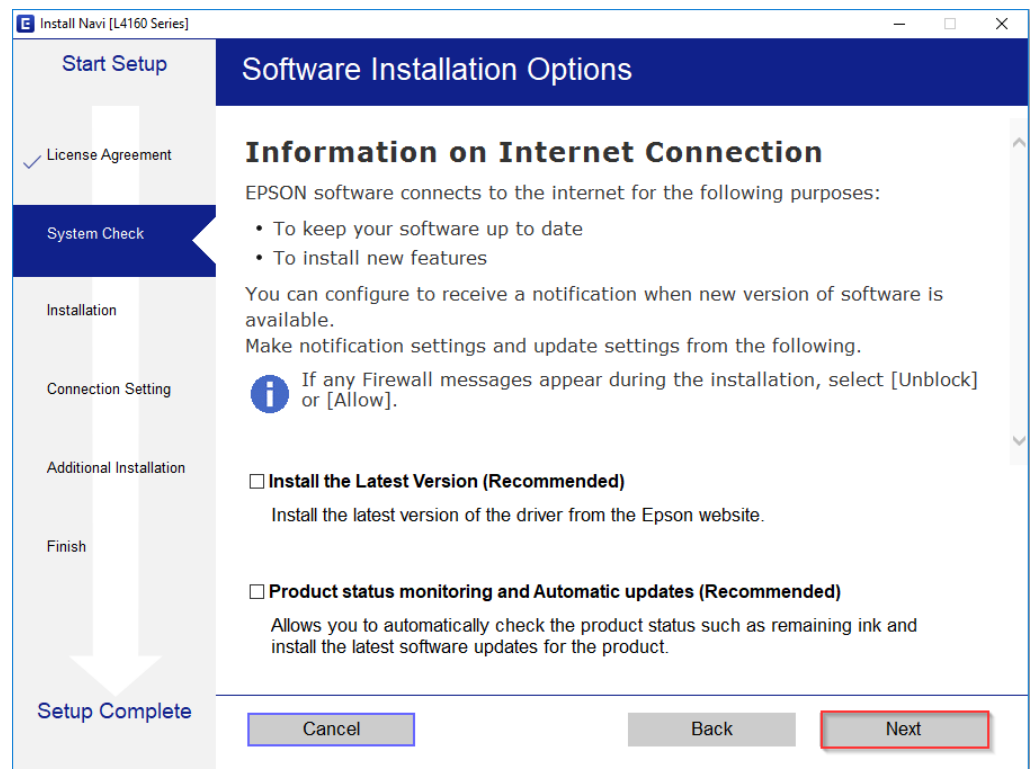

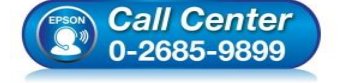

- **สอบถามขอ้ มลู การใชง้านผลติ ภณั ฑแ์ ละบรกิ าร**
	- **โทร.0-2685-9899**
- **เวลาท าการ : วันจันทร์ – ศุกร์ เวลา 8.30 – 17.30 น.ยกเว้นวันหยุดนักขัตฤกษ์**
- **[www.epson.co.th](http://www.epson.co.th/)**

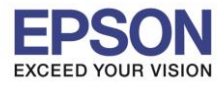

\_\_\_\_\_\_\_\_\_\_\_\_\_\_\_\_\_\_\_\_\_\_\_\_\_\_\_\_\_\_\_\_\_\_\_\_\_\_\_\_\_\_\_\_\_\_\_\_\_\_\_\_\_\_\_\_\_\_\_\_\_\_\_\_\_\_\_\_\_\_\_\_\_\_

## 6.จะปรากฎหน้าต่างดังรูป

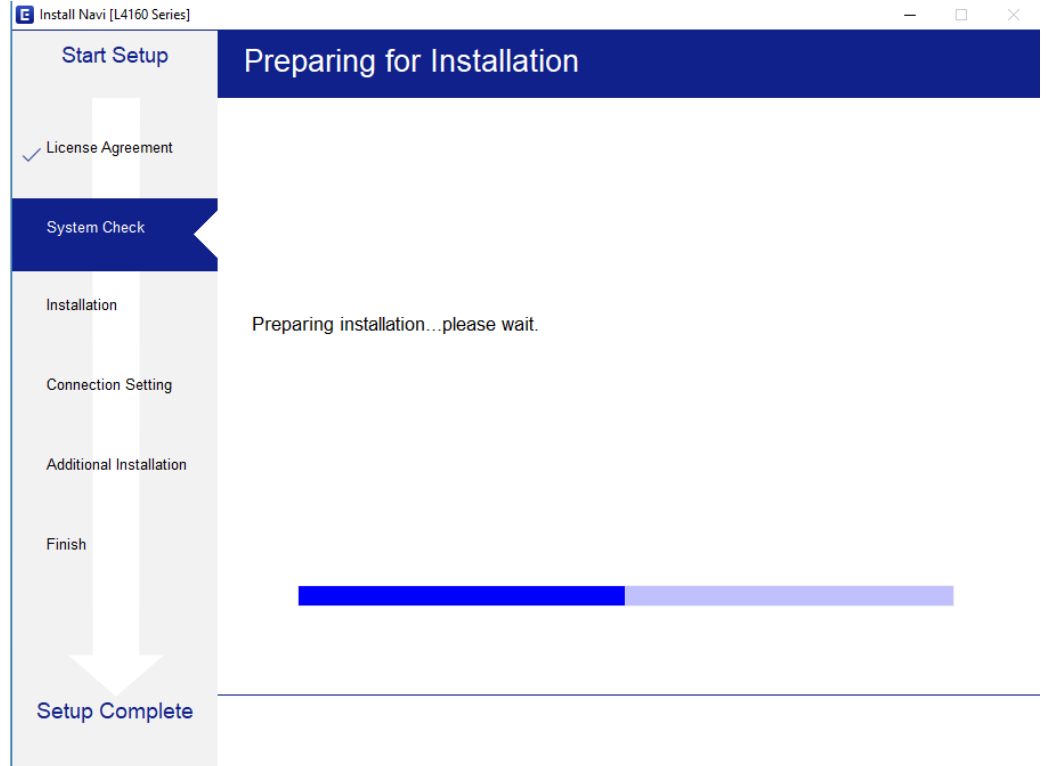

## 7.เลือกที่หัวข ้อ **I have finished filling ink into the ink tanks.** และคลิก **Next**

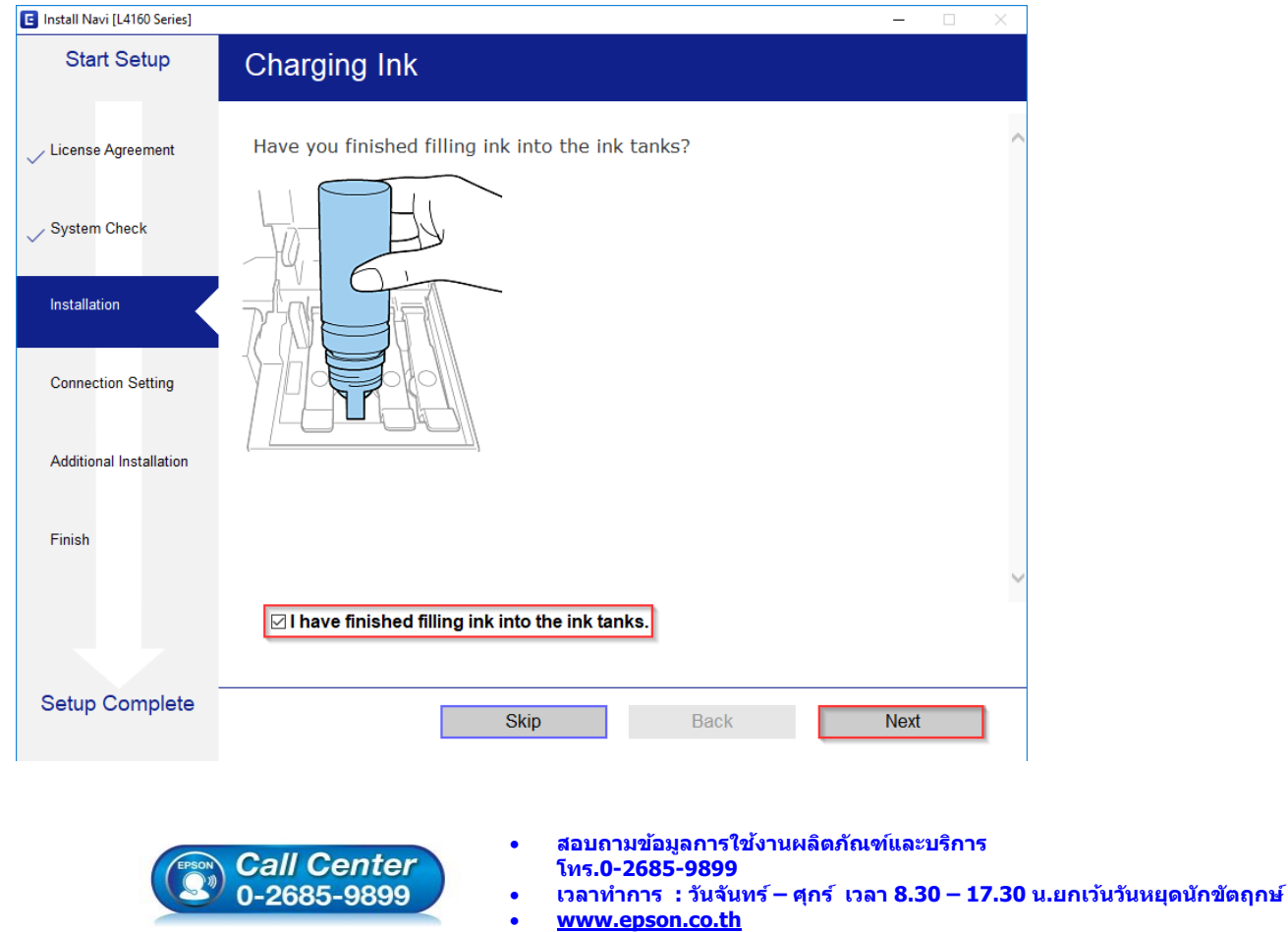

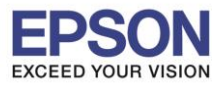

\_\_\_\_\_\_\_\_\_\_\_\_\_\_\_\_\_\_\_\_\_\_\_\_\_\_\_\_\_\_\_\_\_\_\_\_\_\_\_\_\_\_\_\_\_\_\_\_\_\_\_\_\_\_\_\_\_\_\_\_\_\_\_\_\_\_\_\_\_\_\_\_\_\_

#### 8.อ่านค าแนะน า และคลิก **Next**

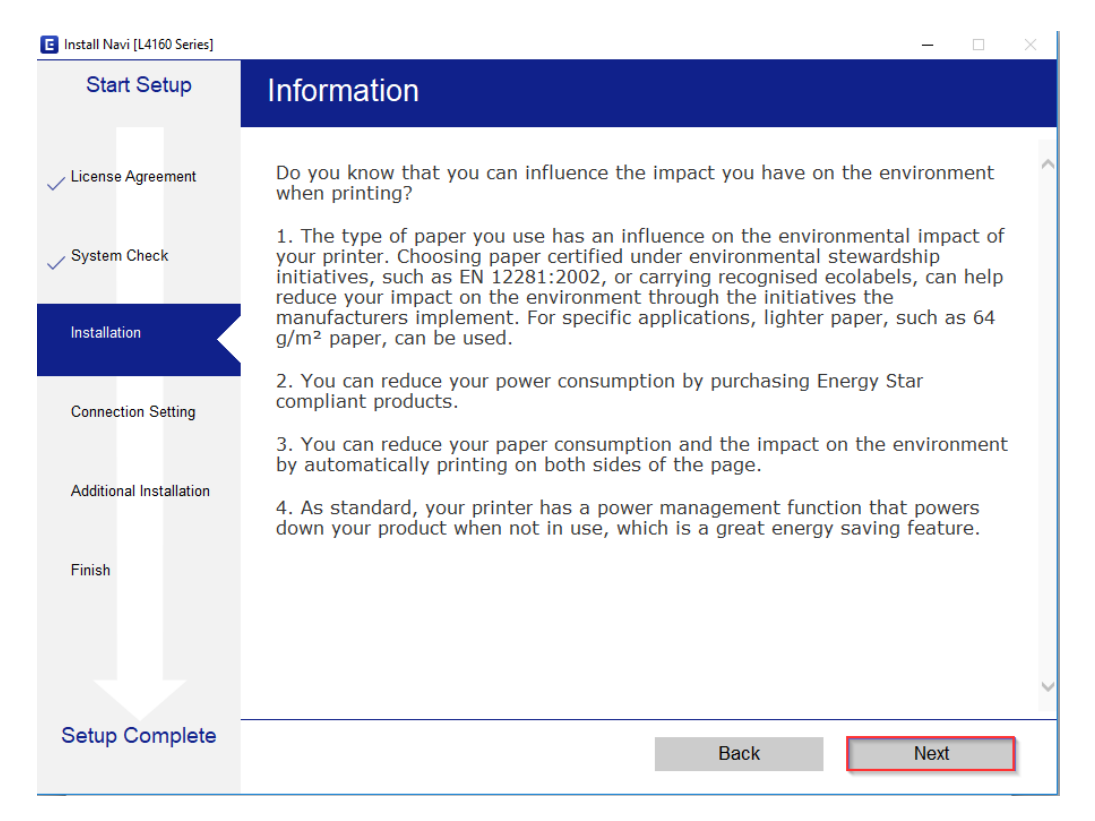

### ่ 9. จะปรากฏหน้าต่างกำลังติดตั้งซอฟต์แวร์

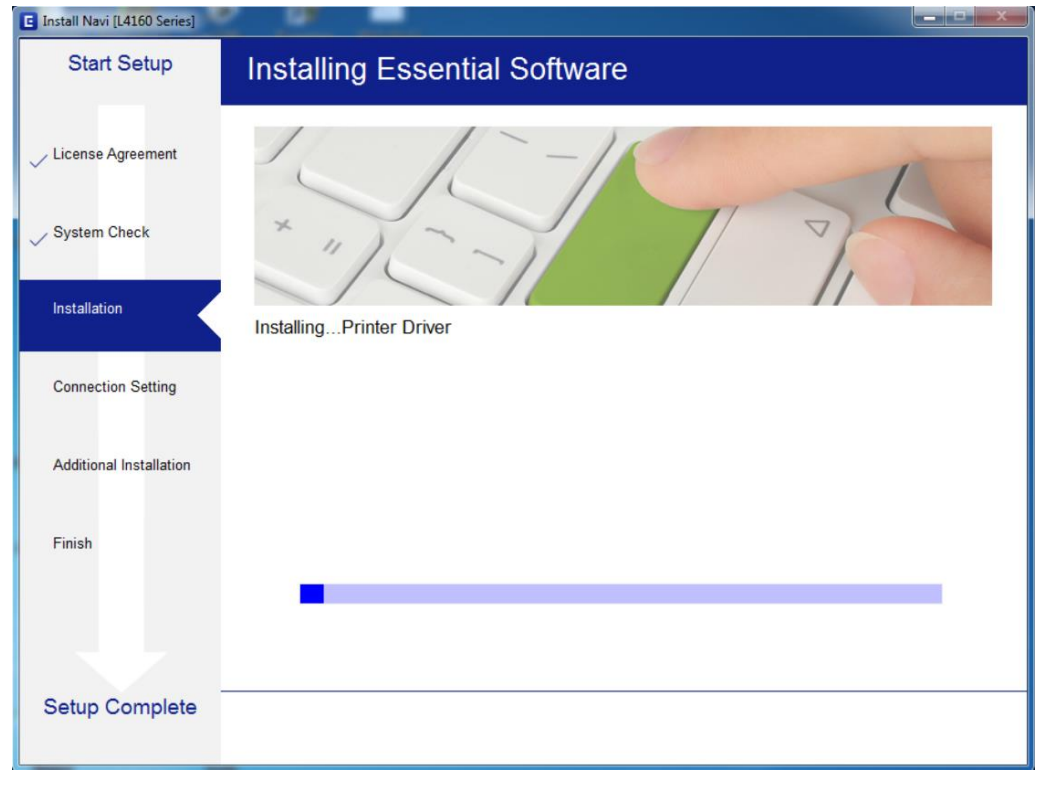

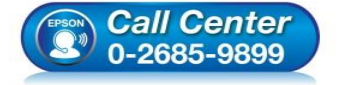

- **สอบถามขอ้ มลู การใชง้านผลติ ภณั ฑแ์ ละบรกิ าร โทร.0-2685-9899**
- **เวลาท าการ : วันจันทร์ – ศุกร์ เวลา 8.30 – 17.30 น.ยกเว้นวันหยุดนักขัตฤกษ์**
- **[www.epson.co.th](http://www.epson.co.th/)**

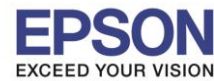

# ี่ 10.จะปรากฏรายละเอียดรุ่นเครื่องพิมพ์ที่เชื่อมต่อเข้ากับ Wi-Fi ที่ใช้ขึ้นมาให้เลือก ดังรูป

\_\_\_\_\_\_\_\_\_\_\_\_\_\_\_\_\_\_\_\_\_\_\_\_\_\_\_\_\_\_\_\_\_\_\_\_\_\_\_\_\_\_\_\_\_\_\_\_\_\_\_\_\_\_\_\_\_\_\_\_\_\_\_\_\_\_\_\_\_\_\_\_\_\_

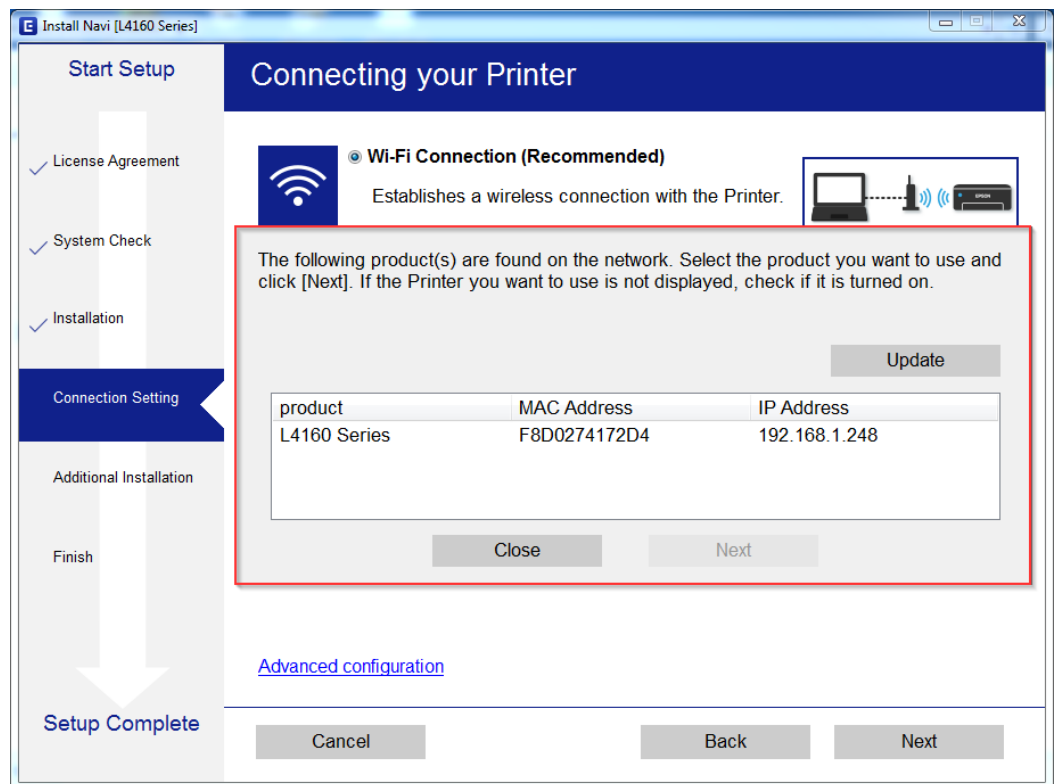

# 11.เลือกรุ่นเครื่องพิมพ์ที่ปรากฏ จากนั้นคลิก **Next**

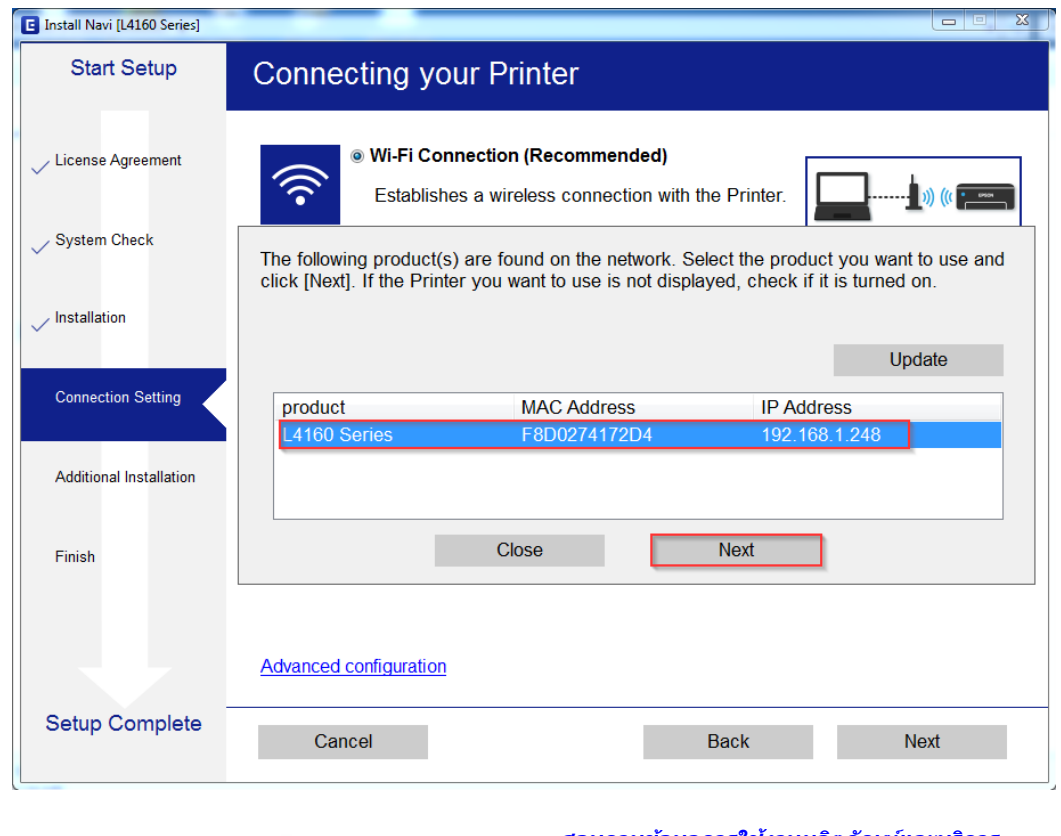

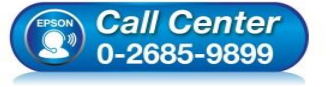

- **สอบถามขอ้ มลู การใชง้านผลติ ภณั ฑแ์ ละบรกิ าร โทร.0-2685-9899**
- **เวลาท าการ : วันจันทร์ – ศุกร์ เวลา 8.30 – 17.30 น.ยกเว้นวันหยุดนักขัตฤกษ์**
- **[www.epson.co.th](http://www.epson.co.th/)**

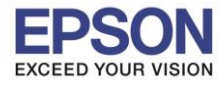

### 12.จะปรากฏหน้าต่างแจ ้งเตือนไฟร์วอล คลิก **Next**

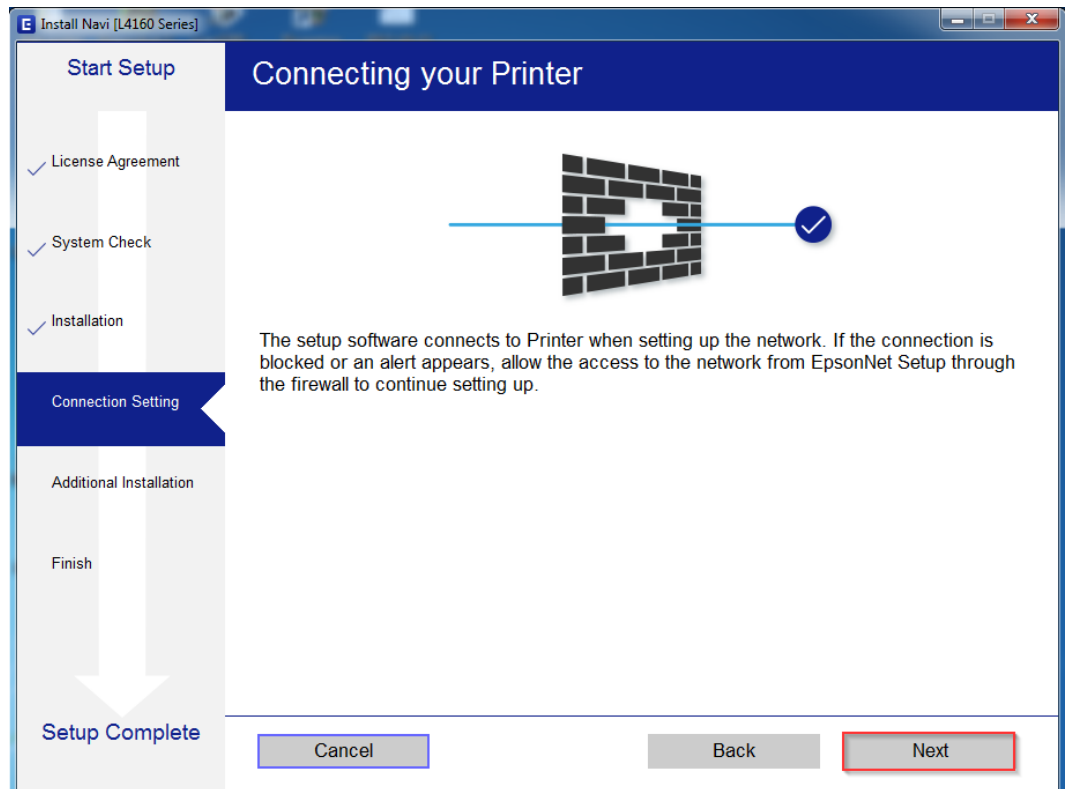

## 13.จะปรากฏหน้าต่างก าลังติดตั้งไดรเวอร์

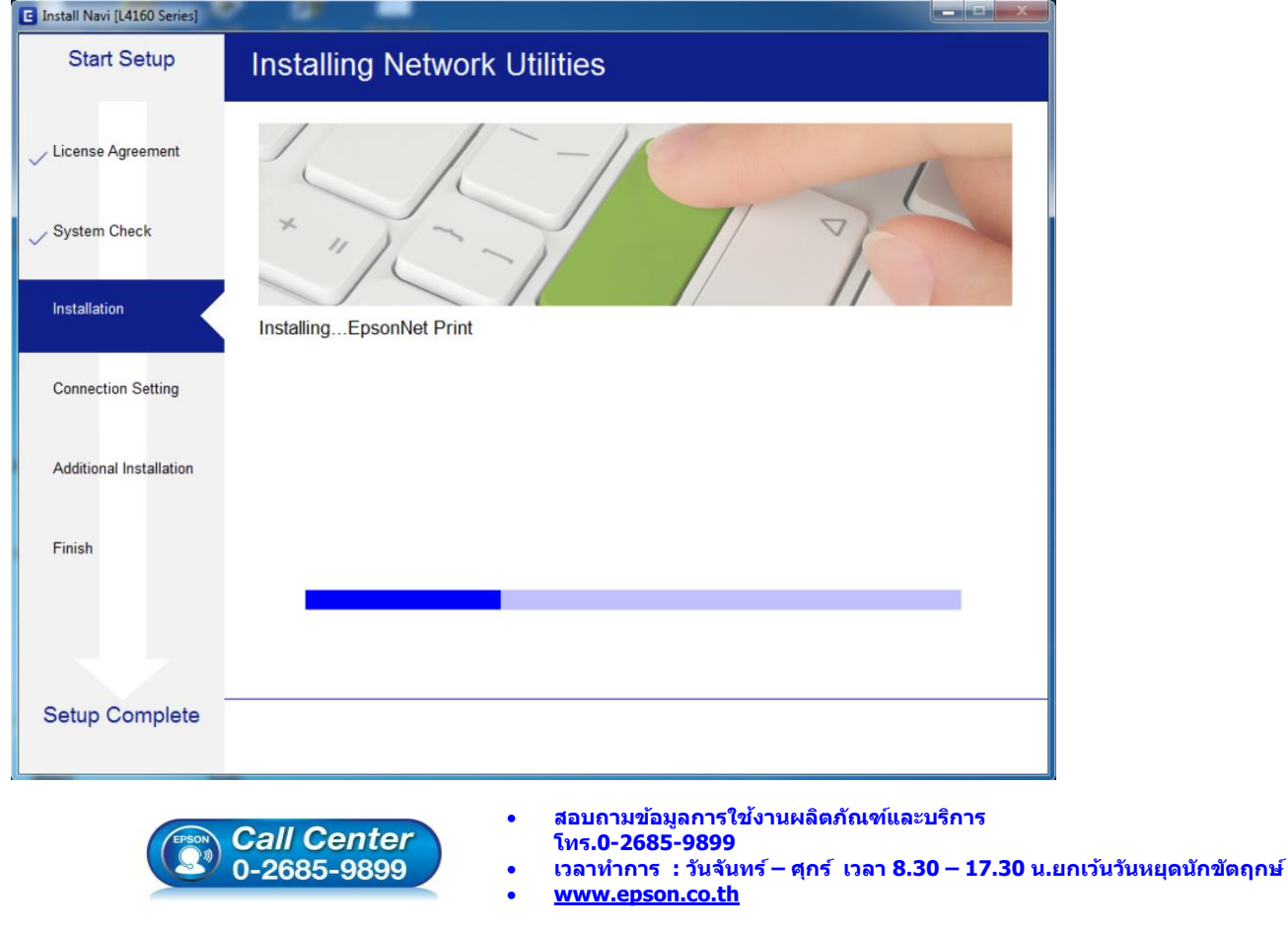

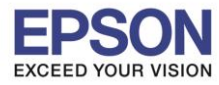

# 14.จะปรากฏหน้าต่างก าลังตั้งค่าเครือข่าย

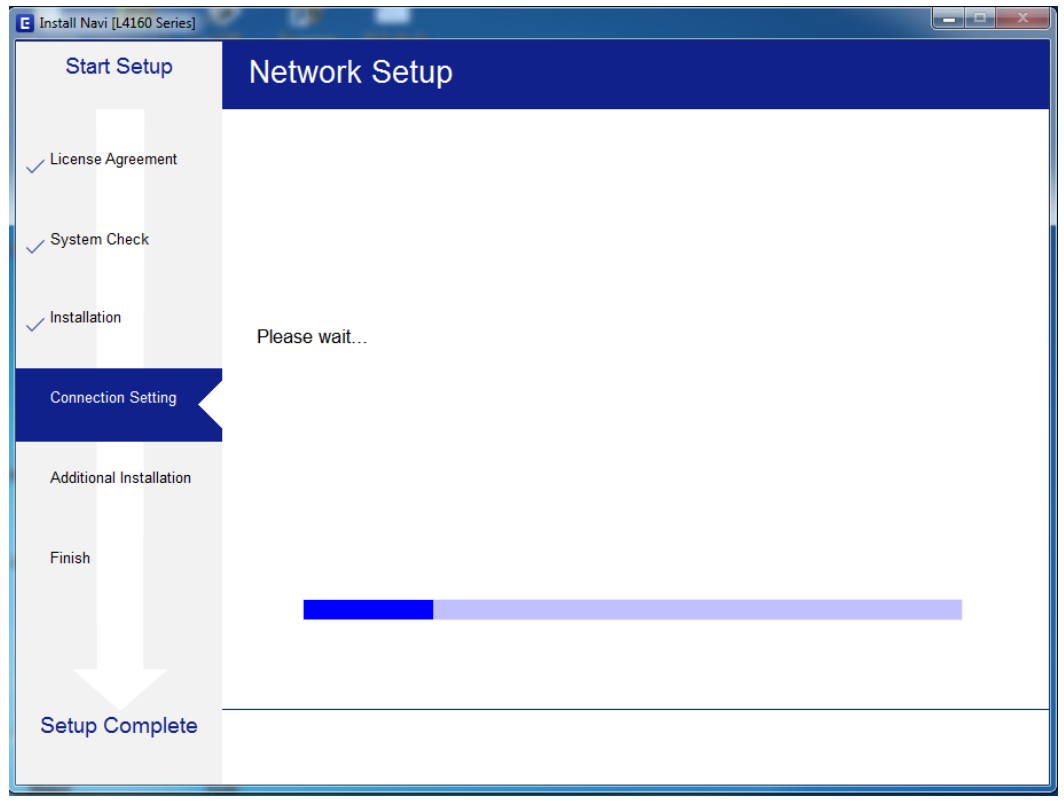

## 15.จะปรากฏหน้าต่างกำลังค้นหาเครื่องพิมพ์

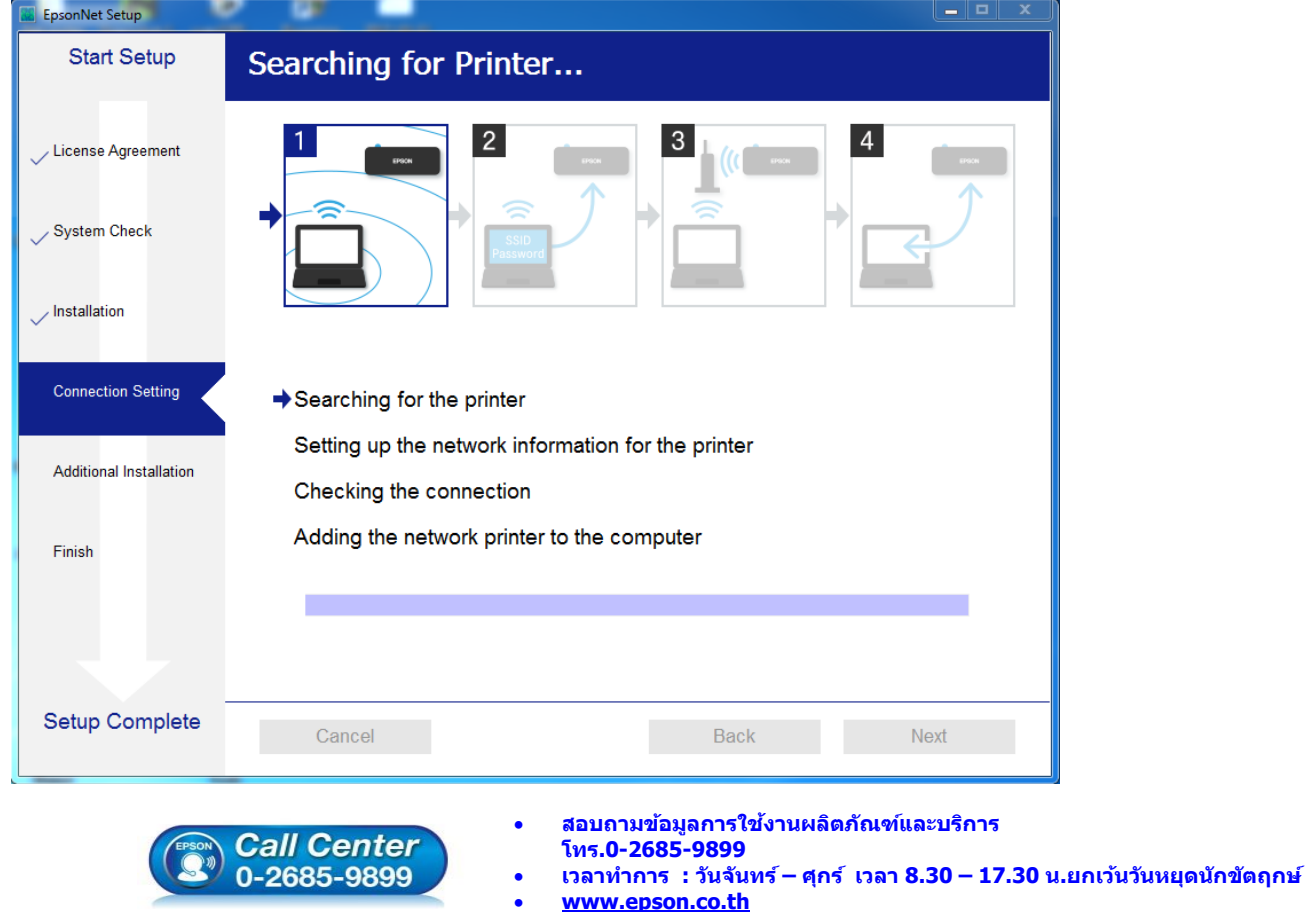

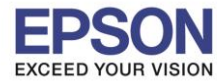

# 16.จะปรากฏหน้าต่างให ้เลือกรุ่นเครื่องพิมพ์ เลือกเครื่องพิมพ์ที่ปรากฏ คลิก **Next**

\_\_\_\_\_\_\_\_\_\_\_\_\_\_\_\_\_\_\_\_\_\_\_\_\_\_\_\_\_\_\_\_\_\_\_\_\_\_\_\_\_\_\_\_\_\_\_\_\_\_\_\_\_\_\_\_\_\_\_\_\_\_\_\_\_\_\_\_\_\_\_\_\_\_

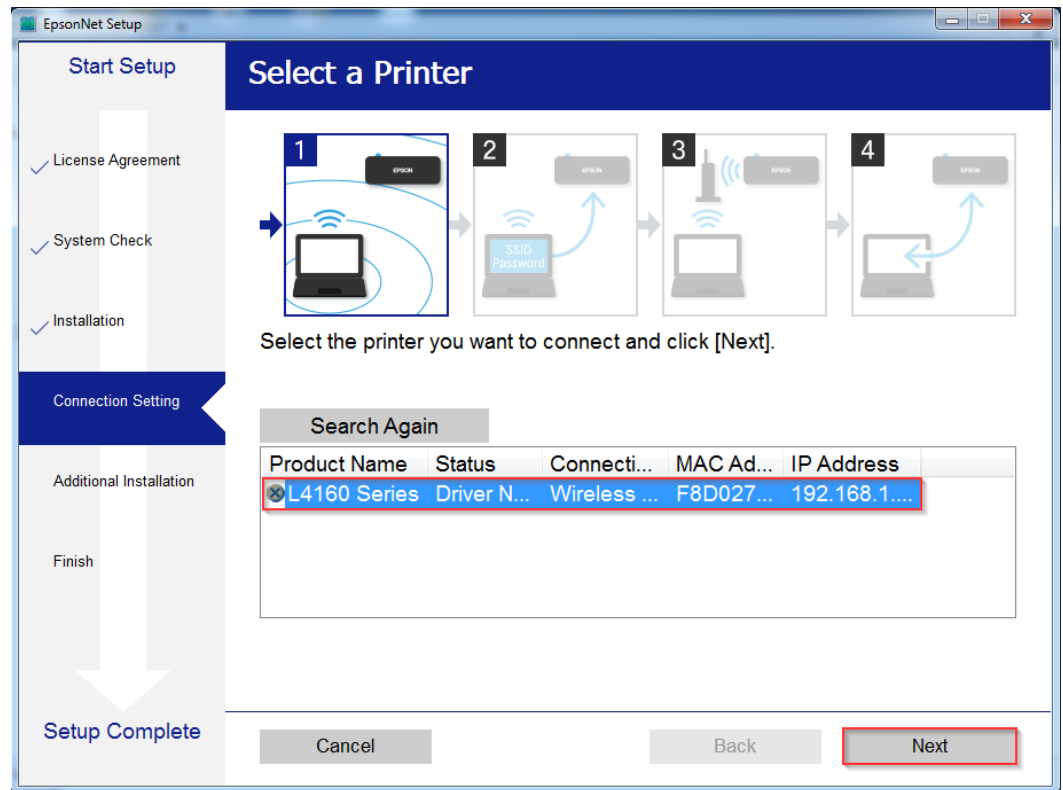

# 17.จะปรากฏหน้าต่างก าลังติดตั้งไดรเวอร์

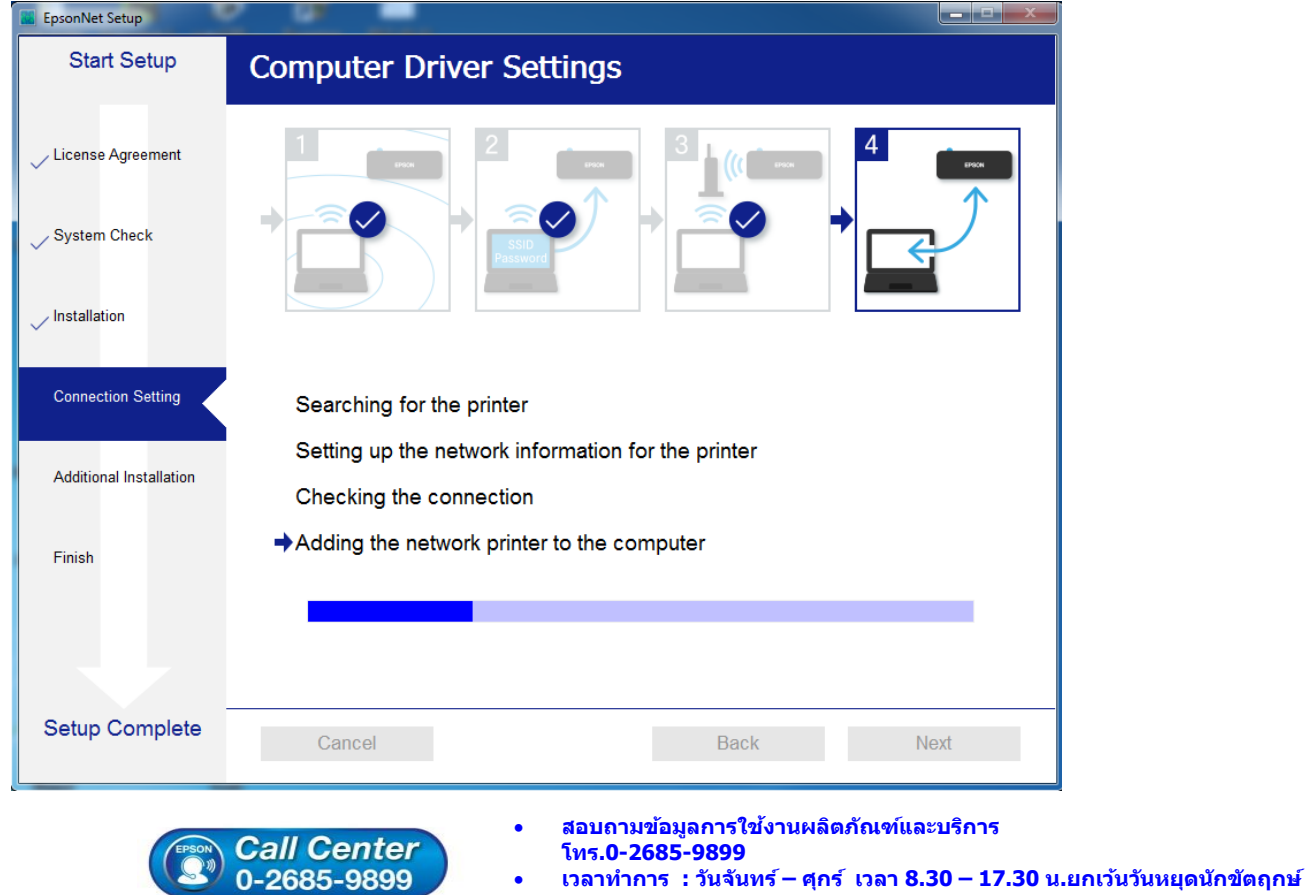

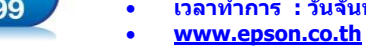

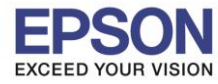

# 18.จะปรากฏหน้าต่างติดตั้งไดรเวอร์เสร็จสมบูรณ์ คลิก **Next**

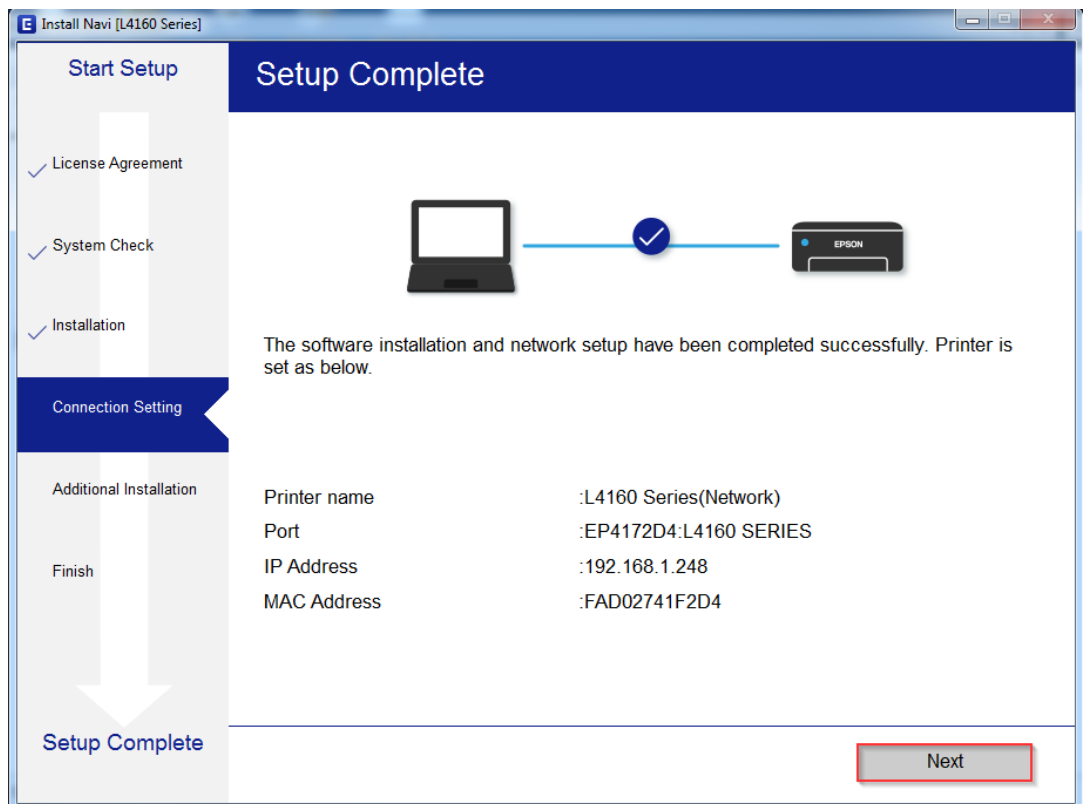

## 19.จะปรากฏหน้าต่างกำลังประมวลผล รอซักครู่

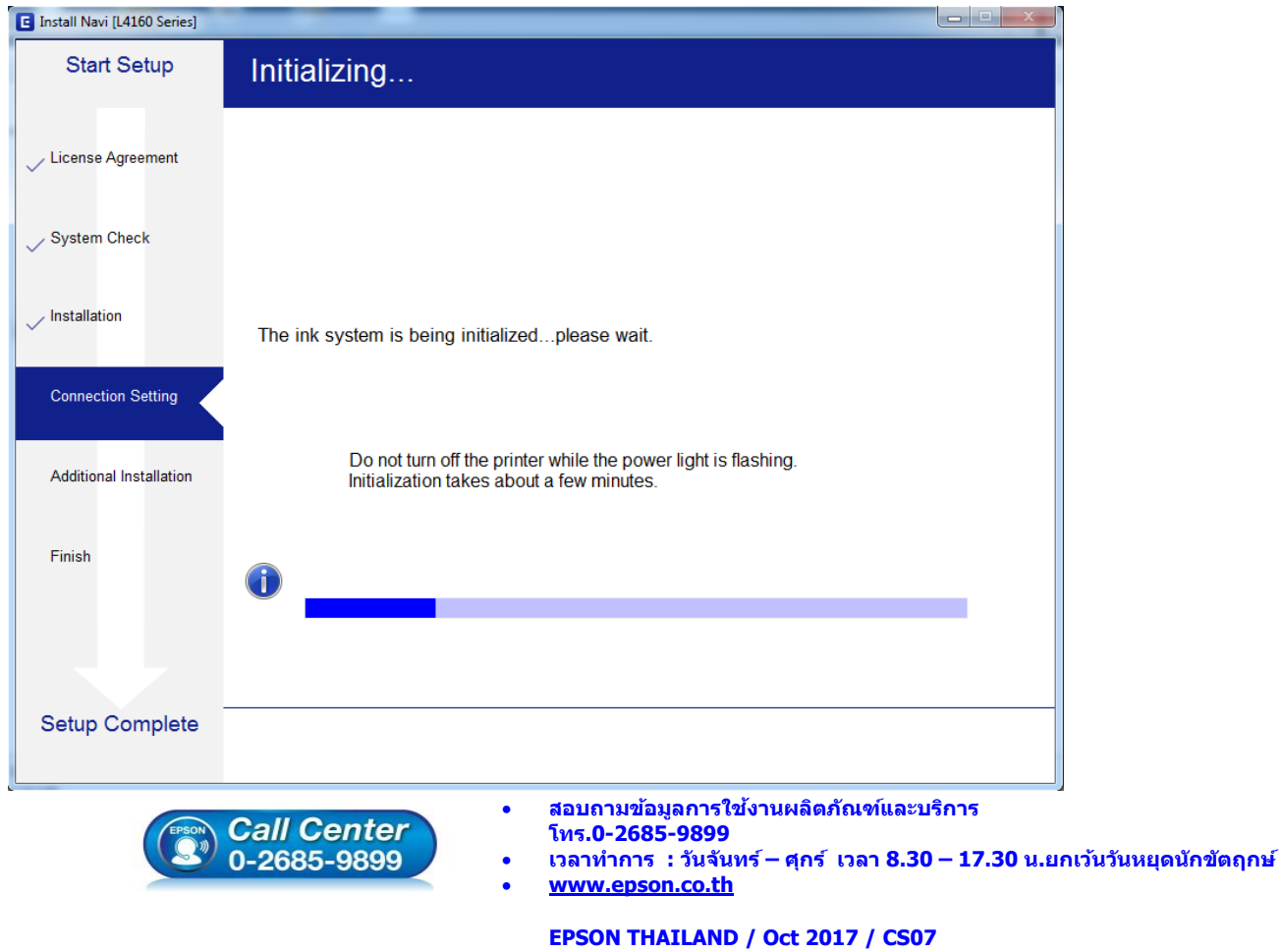

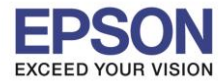

#### 20.อ่านค าแนะน า **Print Test Page** หรือ คลิก **Next**

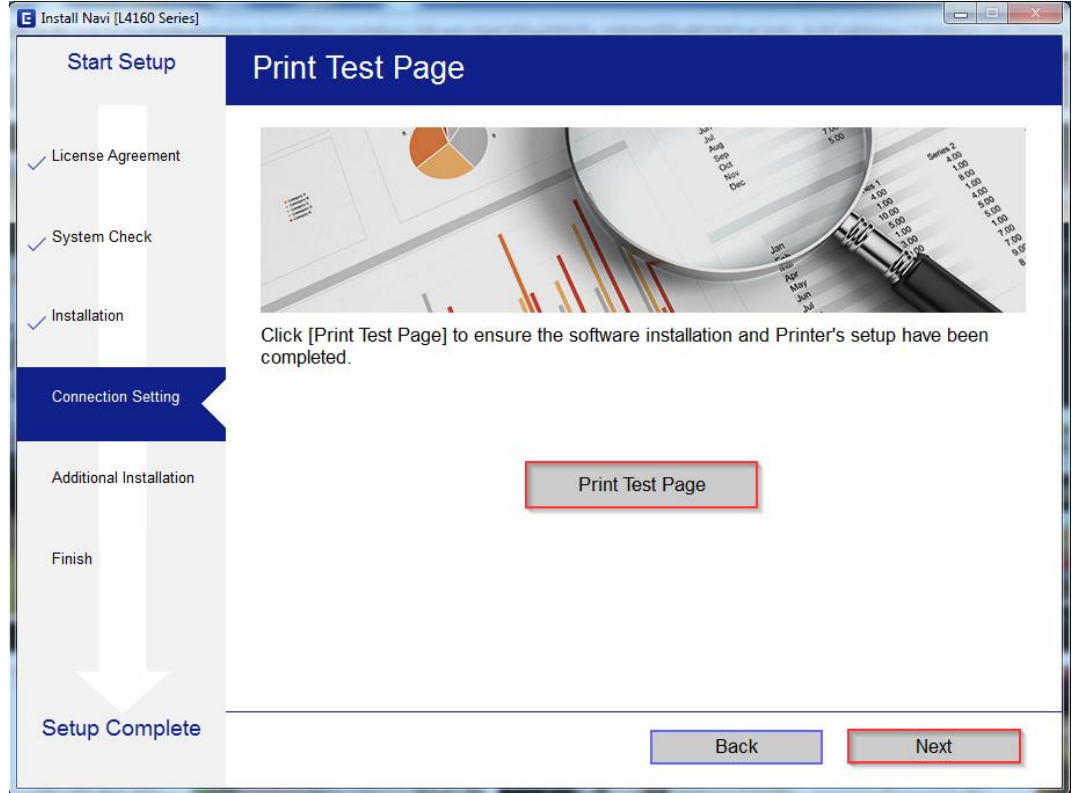

## 21.จะปรากฏหน้าต่างให ้อัพเดตเฟิร์มแวร์ ให ้เลือก **No : Do not update at this time** จากนั้นคลิก **ถัดไป**

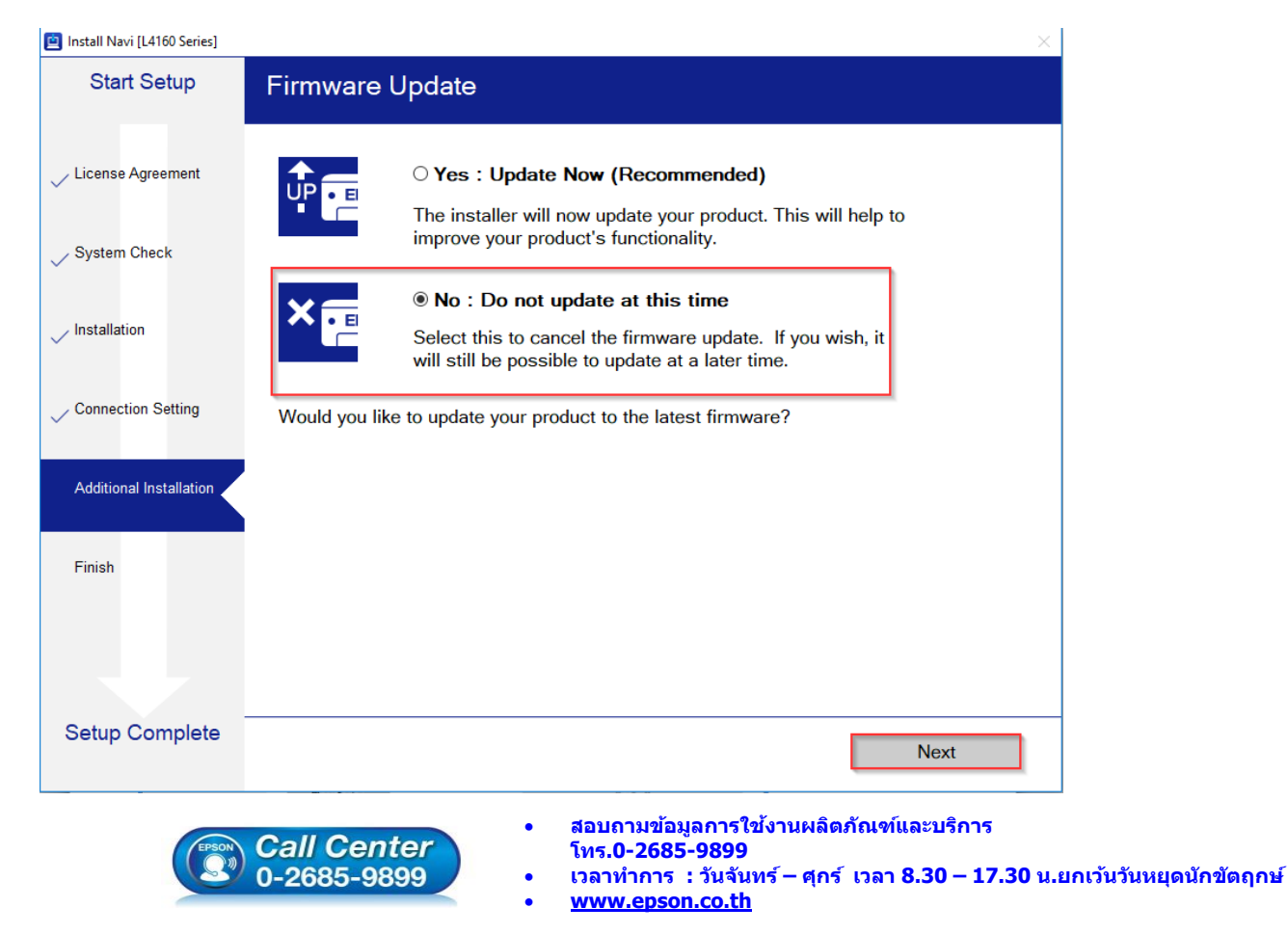

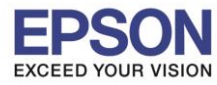

# 22.จะปรากฏหน้าต่างตรวจสอบการอัพเดตซอฟต์แวร์

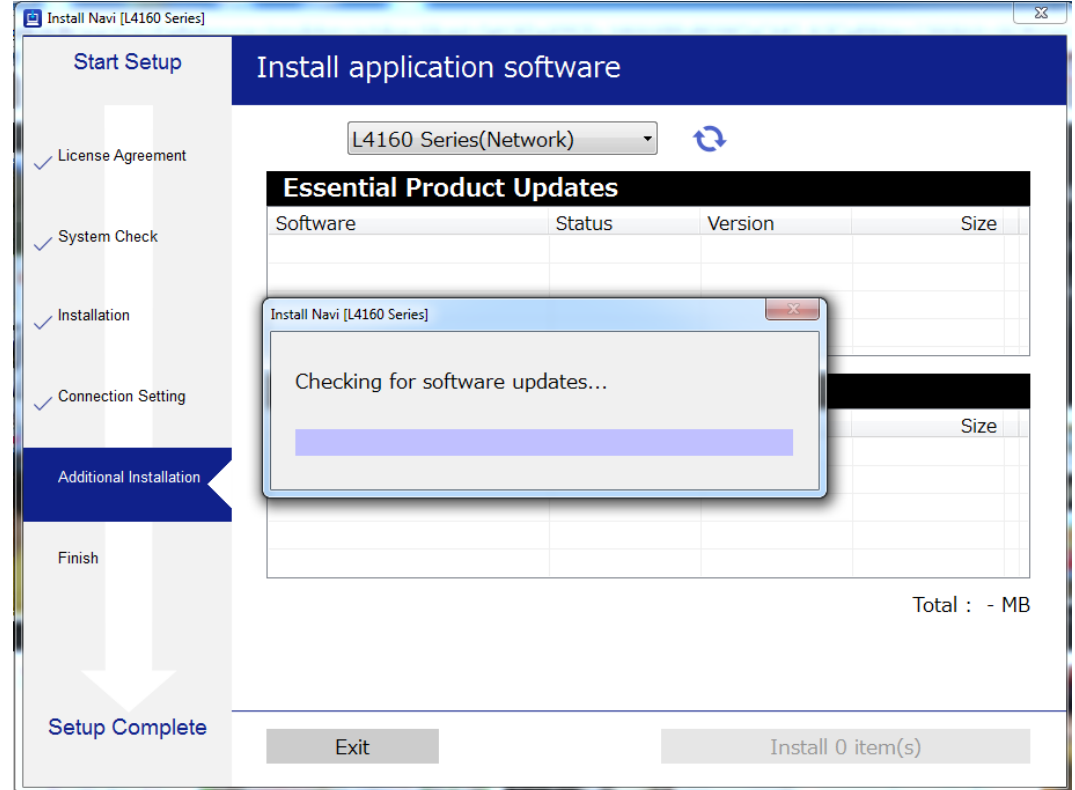

## ี่ 23.จะปรากฏหน้าต่างให้ติดตั้งซอฟต์แวร์แอพพลิเคชั่น คลิก **Exit**

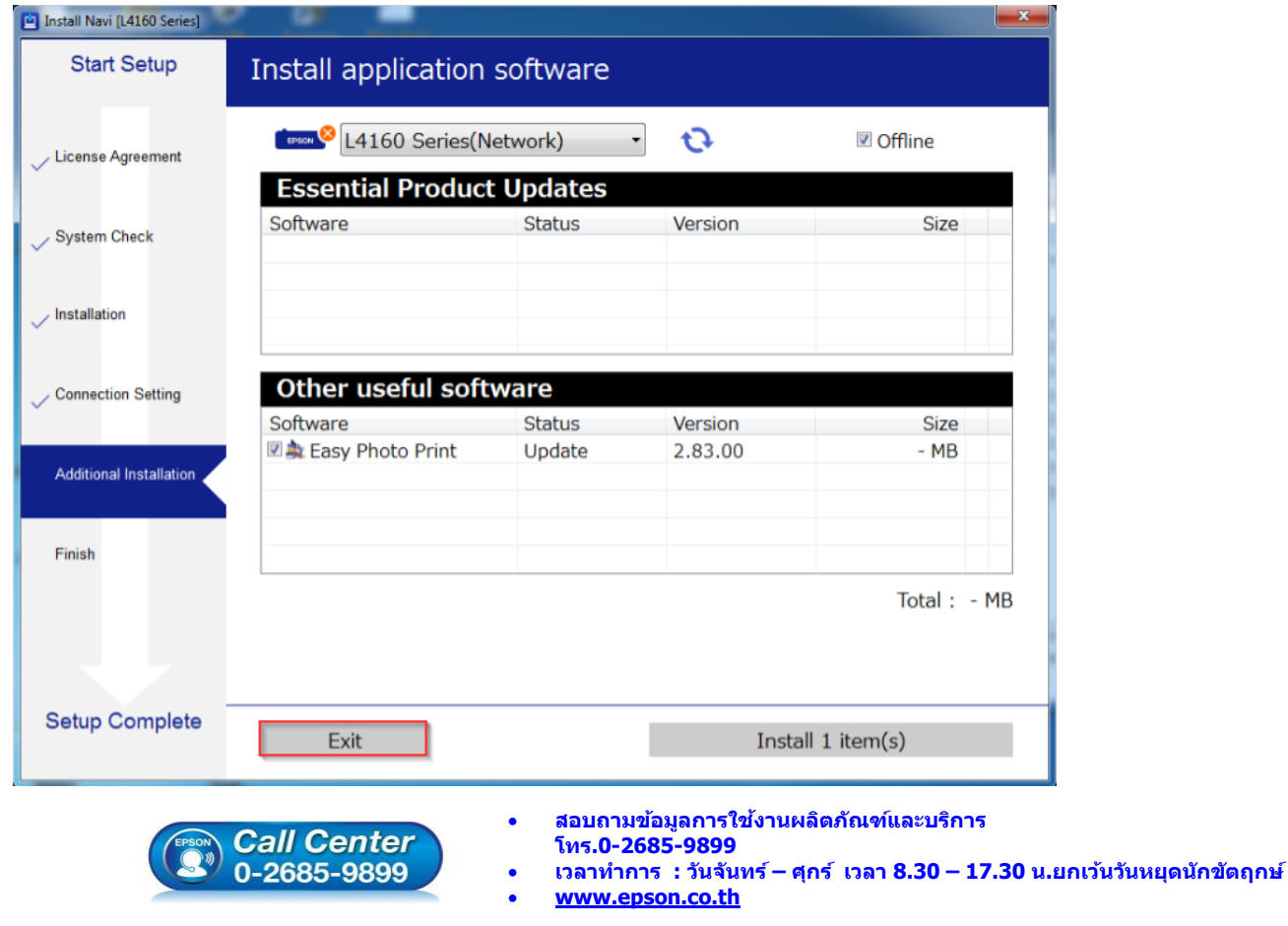

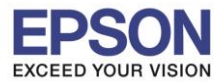

**หัวข้อ : วธิกี ารเชอื่ มตอ่ Wi-Fi แบบ Infra (Router)** 

\_\_\_\_\_\_\_\_\_\_\_\_\_\_\_\_\_\_\_\_\_\_\_\_\_\_\_\_\_\_\_\_\_\_\_\_\_\_\_\_\_\_\_\_\_\_\_\_\_\_\_\_\_\_\_\_\_\_\_\_\_\_\_\_\_\_\_\_\_\_\_\_\_\_

### 24.ตอบ **"Yes"**

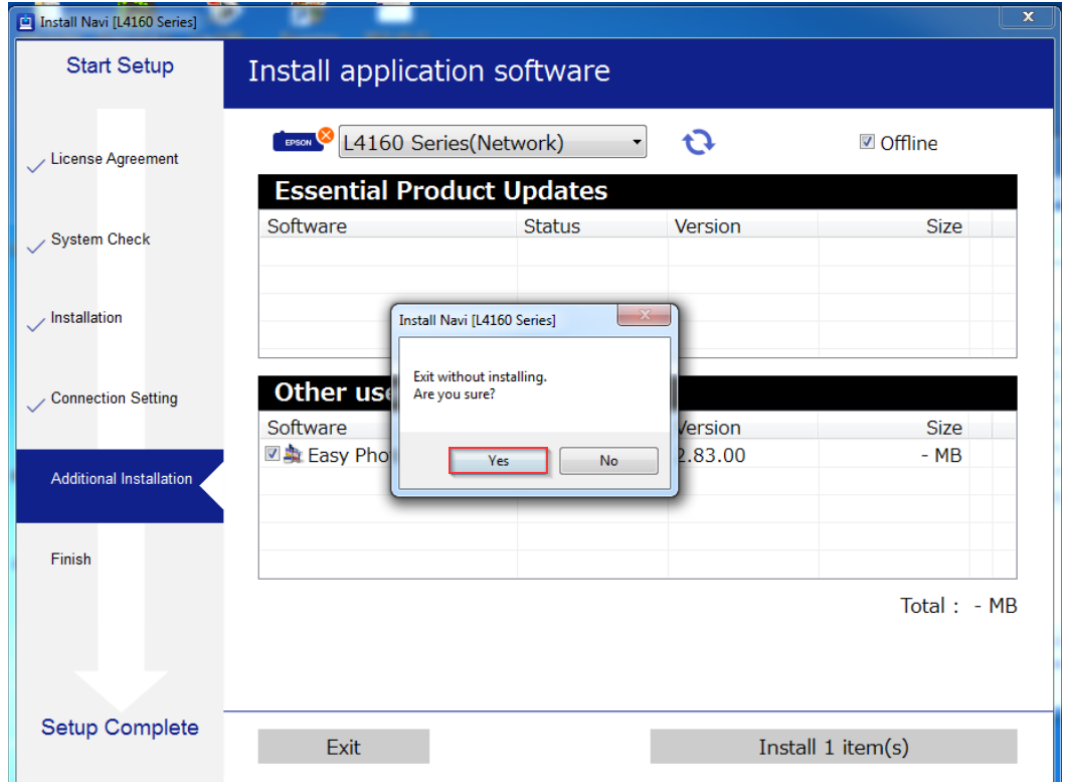

### 25.คลิก **Finish**

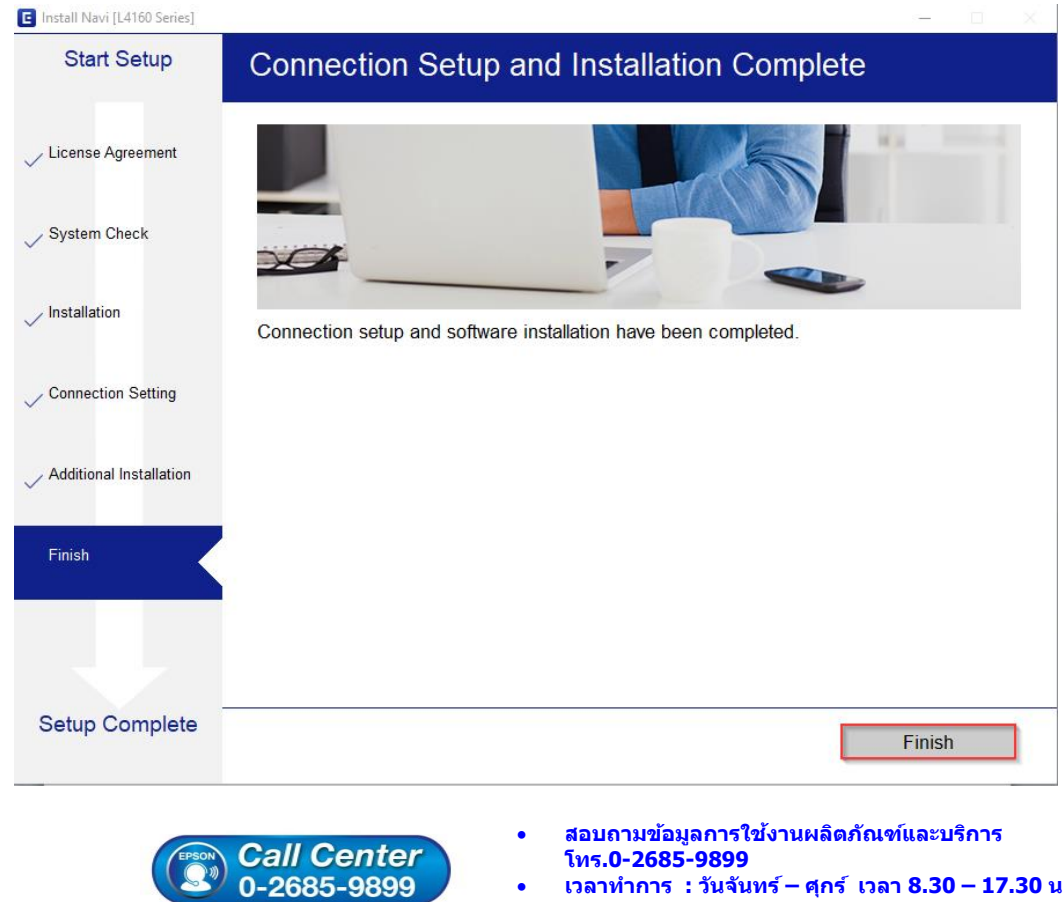

- **เวลาท าการ : วันจันทร์ – ศุกร์ เวลา 8.30 – 17.30 น.ยกเว้นวันหยุดนักขัตฤกษ์**
- **[www.epson.co.th](http://www.epson.co.th/)**

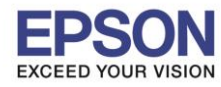

## **4.วธิกี ารรเีซ็ต Wi-Fi ที่หน้าเครื่องพิมพ์**

ิ หากมีการเปลี่ยนราวเตอร์ใหม่ หรือทำการตั้งค่าเน็ตเวิร์กจากหน้าเครื่องพิมพ์แล้วแจ้งล้มเหลว จะต้องทำการรีเซ็ตระบบเน็ต ี เวิร์กของเครื่องพิมพ์ เพื่อให้กลับสู่ค่าเริ่มต้น สามารถทำได้ที่หน้าเครื่องพิมพ์ ดังนี้

\_\_\_\_\_\_\_\_\_\_\_\_\_\_\_\_\_\_\_\_\_\_\_\_\_\_\_\_\_\_\_\_\_\_\_\_\_\_\_\_\_\_\_\_\_\_\_\_\_\_\_\_\_\_\_\_\_\_\_\_\_\_\_\_\_\_\_\_\_\_\_\_\_\_

1.ให้ถอดสายเชื่อมต่อทั้งหมดออกจากเครื่องพิมพ์ ให้เหลือแค่สายไฟ

### 2.ไปที่ **Settings** กด **OK**

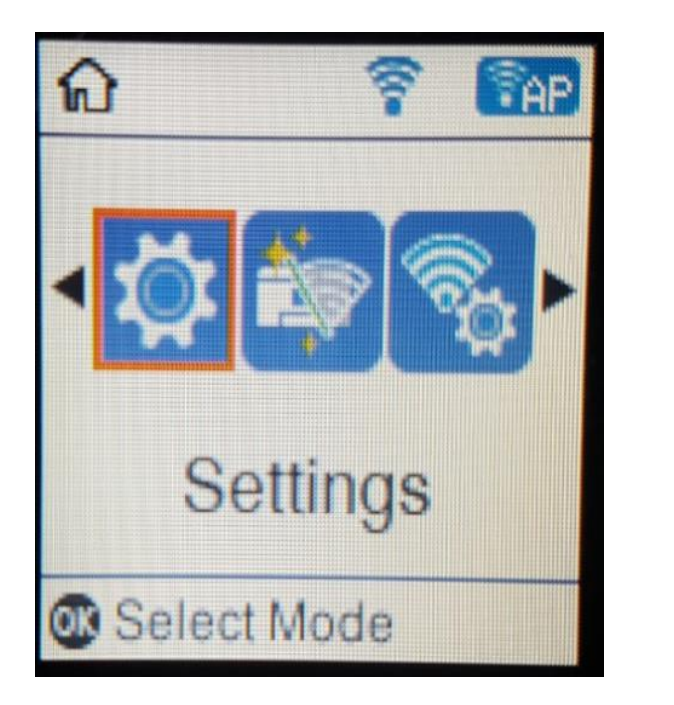

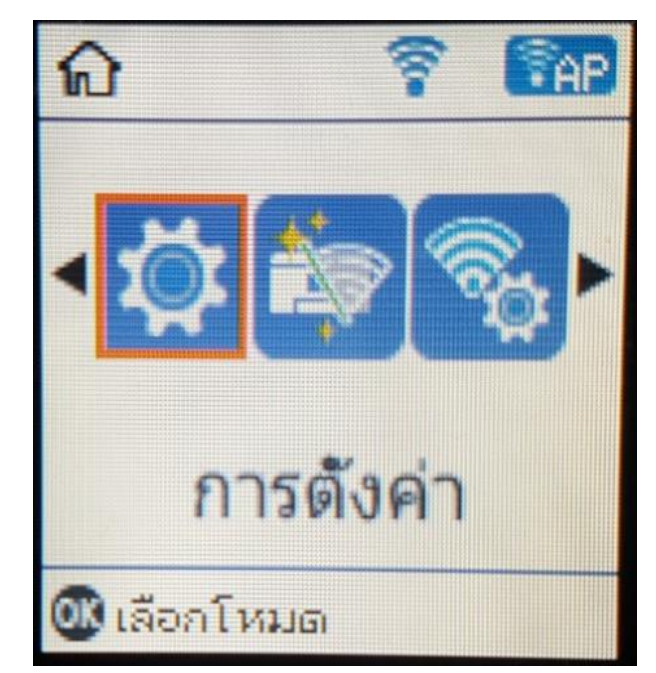

18

3.ที่หัวข ้อ **Setup** ให ้เลือกไปที่ **Restore Default Settings** กด **OK**

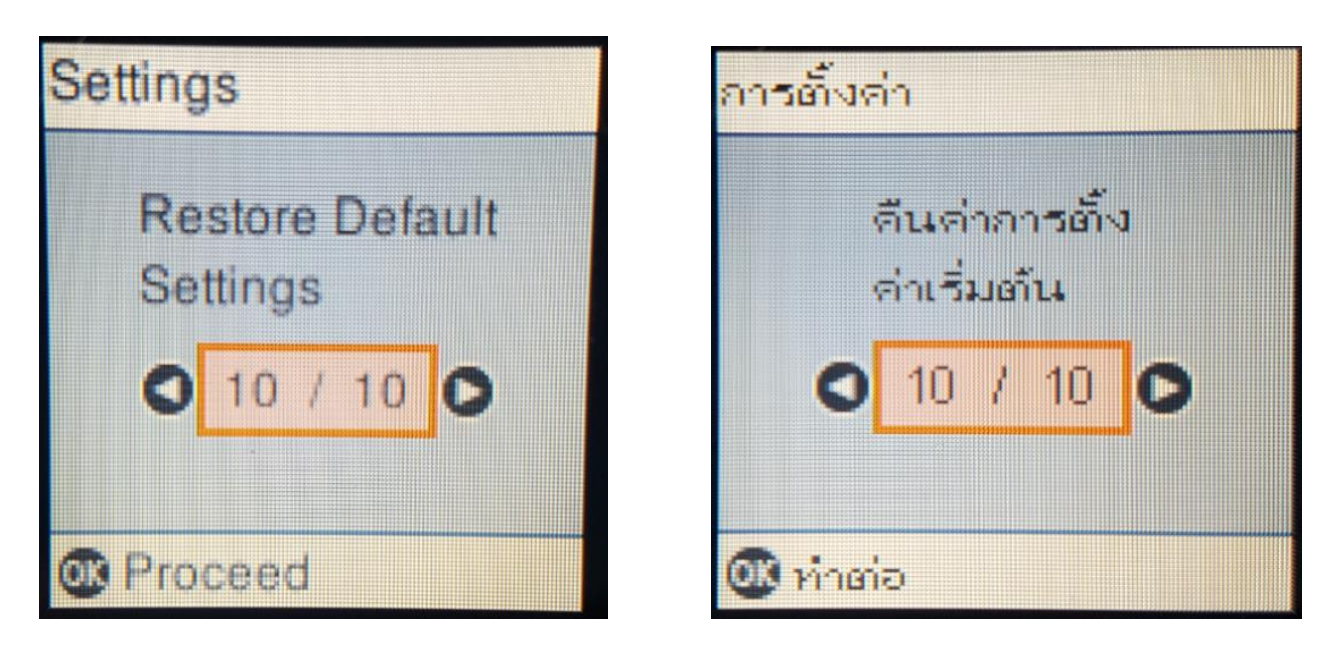

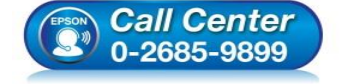

 **สอบถามขอ้ มลู การใชง้านผลติ ภณั ฑแ์ ละบรกิ าร โทร.0-2685-9899**

- **เวลาท าการ : วันจันทร์ – ศุกร์ เวลา 8.30 – 17.30 น.ยกเว้นวันหยุดนักขัตฤกษ์ [www.epson.co.th](http://www.epson.co.th/)**
- 

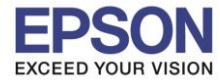

## 4.ที่หัวข ้อ **Restore Default Settings** ให ้เลือกไปที่ **Network Settings** กด **OK**

\_\_\_\_\_\_\_\_\_\_\_\_\_\_\_\_\_\_\_\_\_\_\_\_\_\_\_\_\_\_\_\_\_\_\_\_\_\_\_\_\_\_\_\_\_\_\_\_\_\_\_\_\_\_\_\_\_\_\_\_\_\_\_\_\_\_\_\_\_\_\_\_\_\_

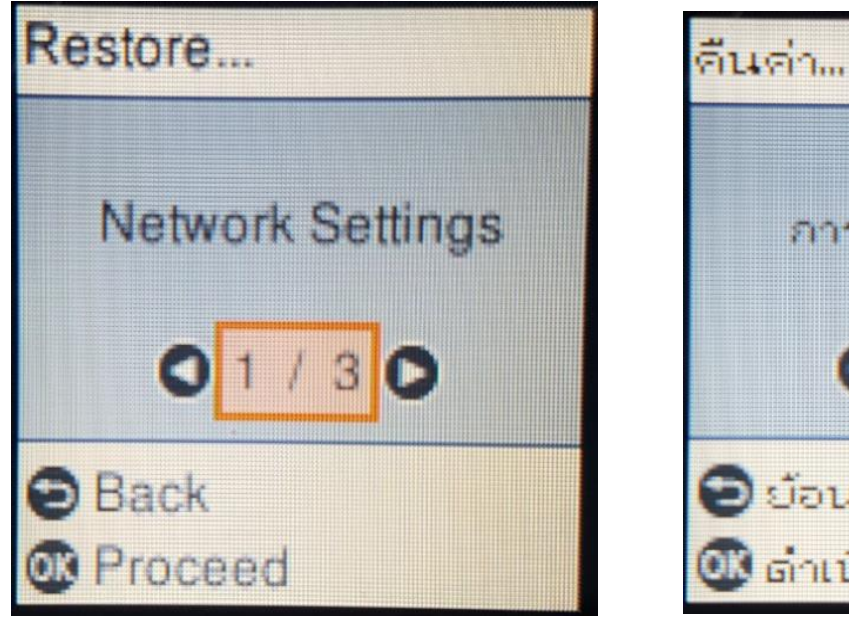

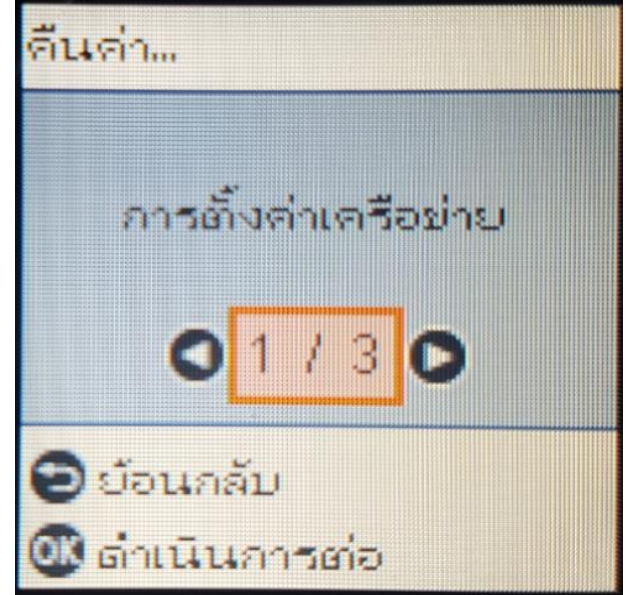

5.จะปรากฏข้อความให้ยืนยันการรีเซ็ตระบบเน็ตเวิร์ก กด **OK** เพื่อยืนยัน

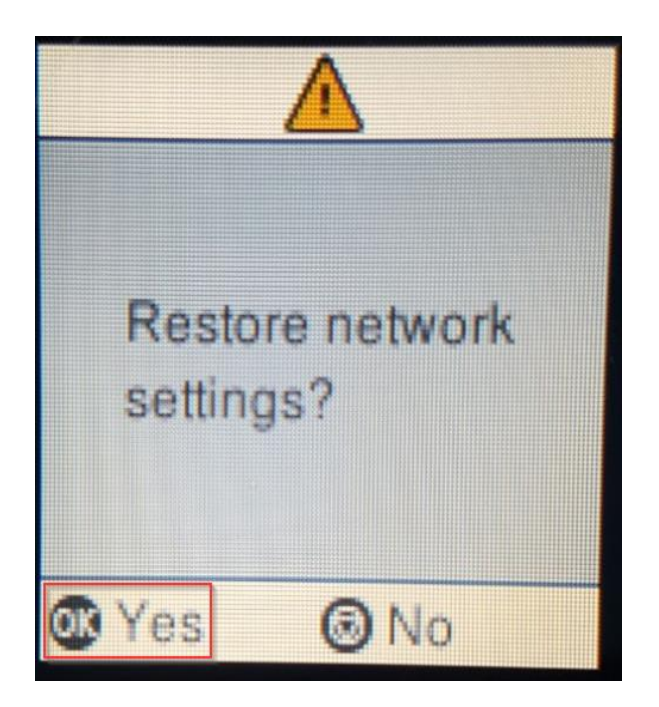

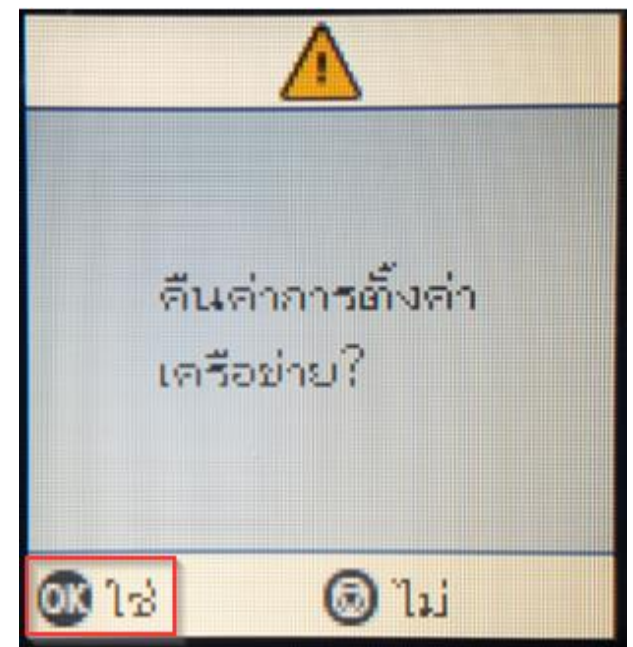

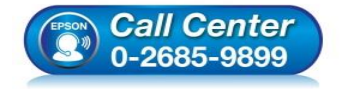

- **สอบถามขอ้ มลู การใชง้านผลติ ภณั ฑแ์ ละบรกิ าร โทร.0-2685-9899**
- **เวลาท าการ : วันจันทร์ – ศุกร์ เวลา 8.30 – 17.30 น.ยกเว้นวันหยุดนักขัตฤกษ์**
- **[www.epson.co.th](http://www.epson.co.th/)**

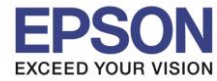

6.จะปรากฏข้อความแจ้ง **Defaults restored** เป็นการแจ้งว่าได<sub>้</sub>รีเซ็ตระบบเน็ตเวิร์กของเครื่องพิมพ์กลับสู่ค่าเริ่มต้นแล*้*ว กด **OK**

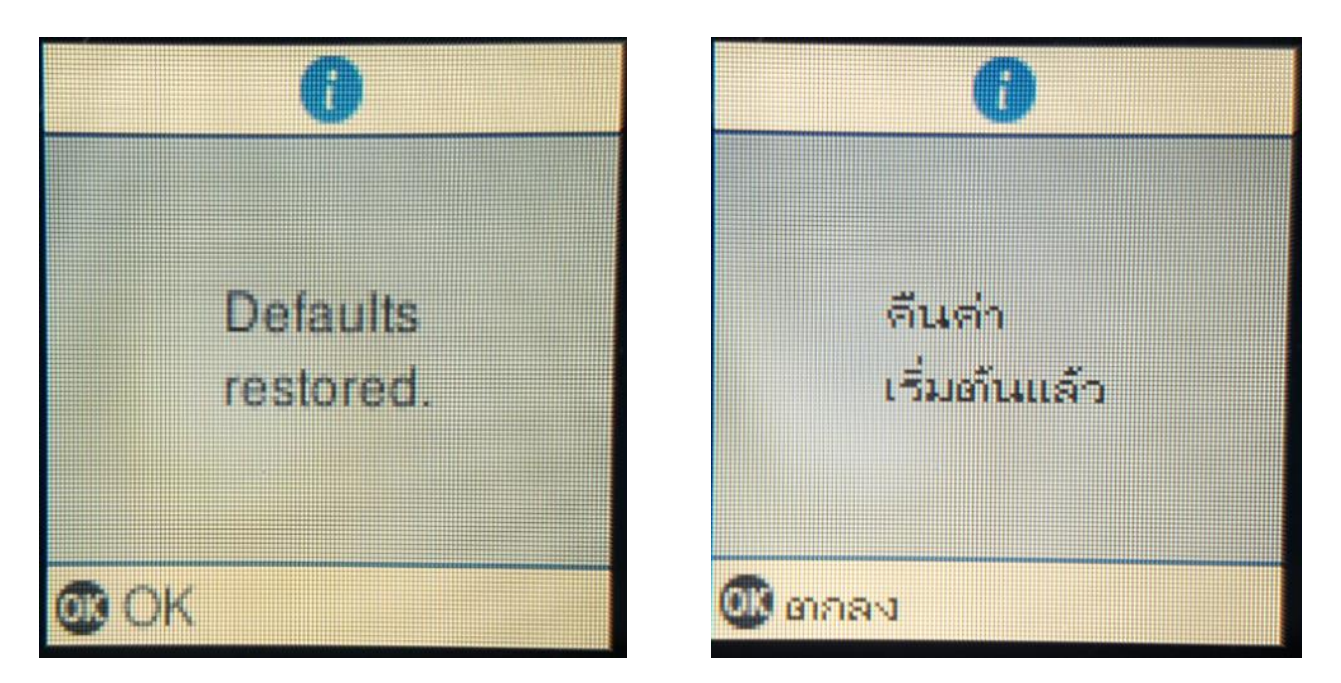

\_\_\_\_\_\_\_\_\_\_\_\_\_\_\_\_\_\_\_\_\_\_\_\_\_\_\_\_\_\_\_\_\_\_\_\_\_\_\_\_\_\_\_\_\_\_\_\_\_\_\_\_\_\_\_\_\_\_\_\_\_\_\_\_\_\_\_\_\_\_\_\_\_\_

7.จากนั้นให ้กดย ้อนกลับมาที่เมนูหลักเพื่อเริ่มการตั้งค่าใหม่

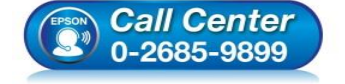

- **สอบถามขอ้ มลู การใชง้านผลติ ภณั ฑแ์ ละบรกิ าร โทร.0-2685-9899**
- **เวลาท าการ : วันจันทร์ – ศุกร์ เวลา 8.30 – 17.30 น.ยกเว้นวันหยุดนักขัตฤกษ์**
- **[www.epson.co.th](http://www.epson.co.th/)**